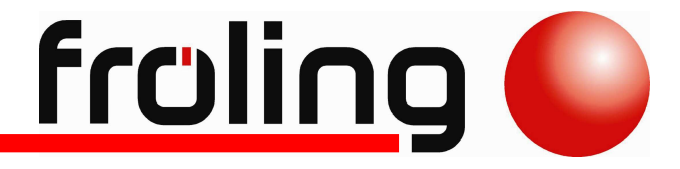

# **Bedienungsanleitung**

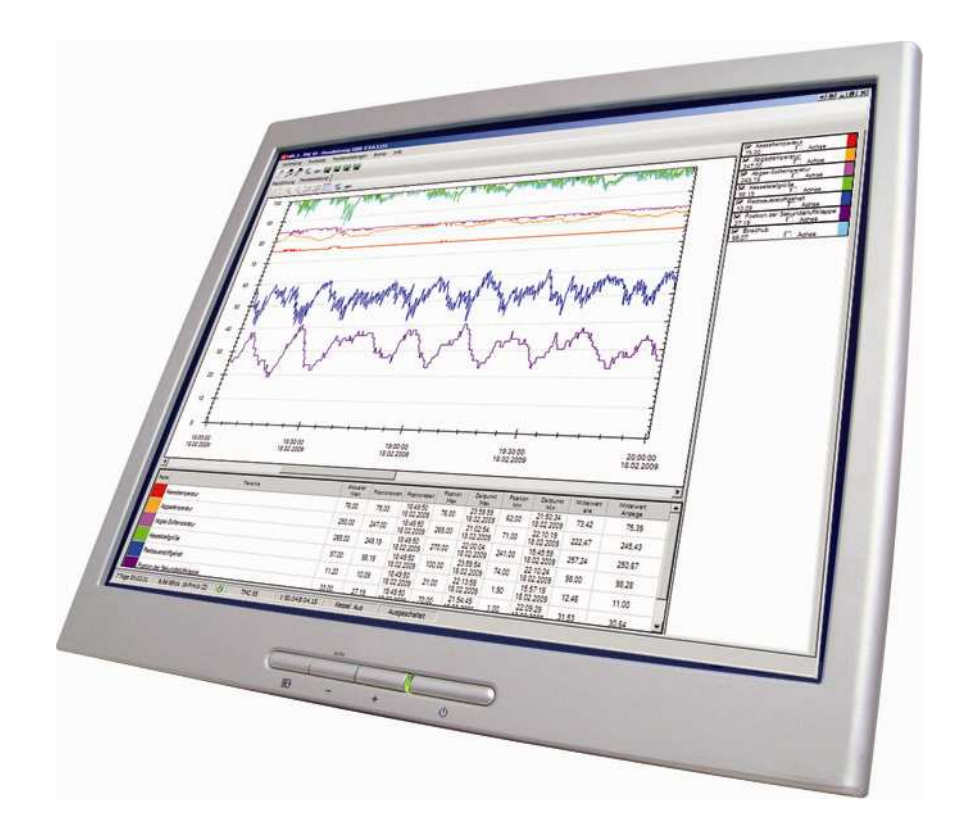

*Visualisierung 3200* 

# **Inhalt**

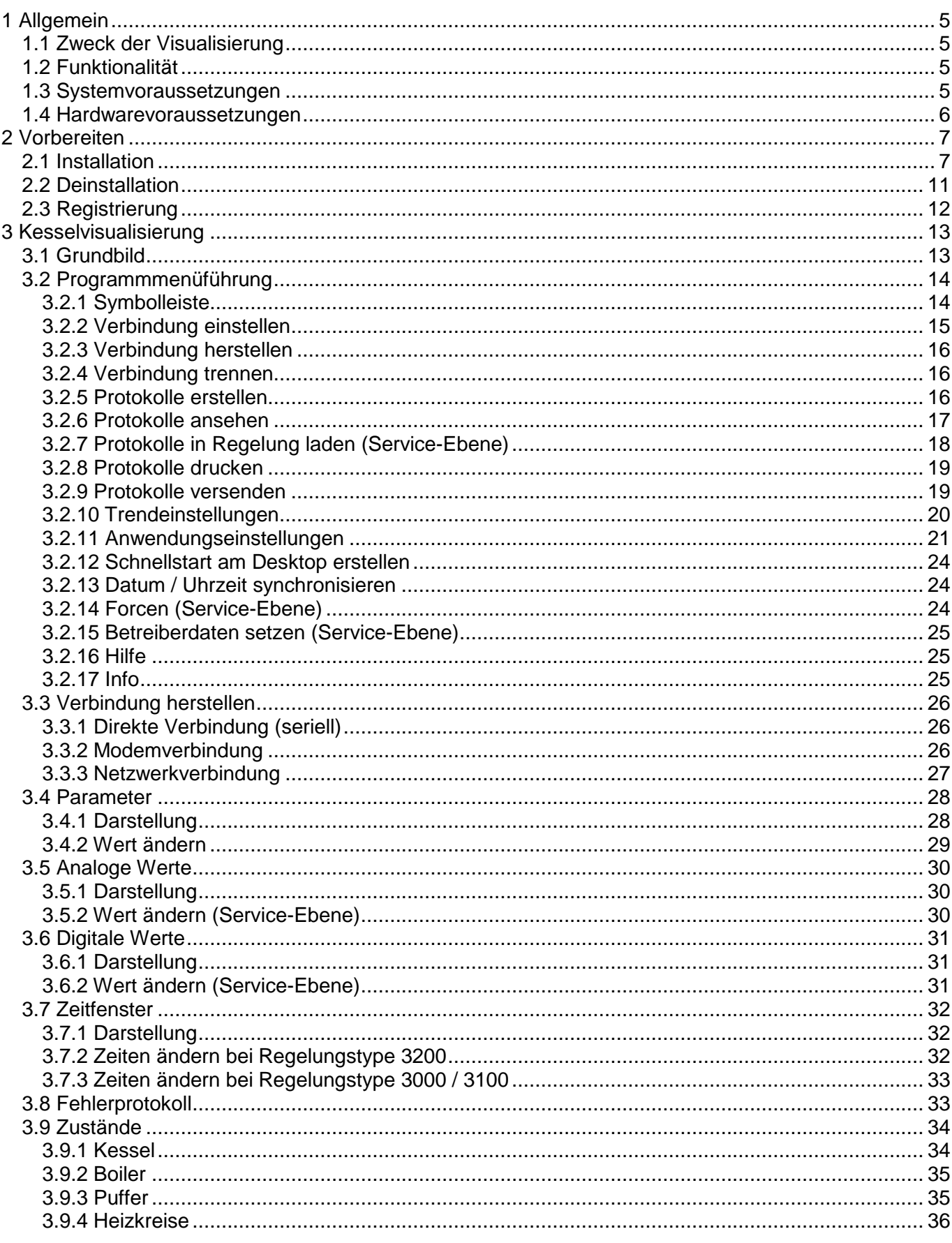

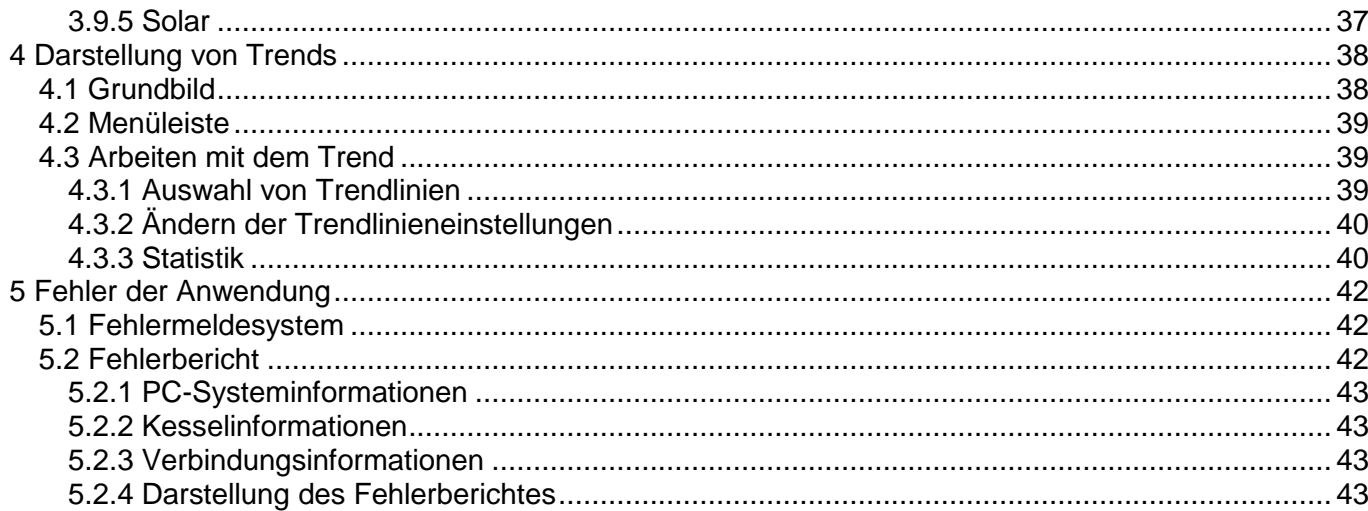

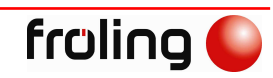

# **1 Allgemein**

# **1.1 Zweck der Visualisierung**

Diese Visualisierung wurde vorrangig für den Regelungstyp 3200 erstellt. Es kann aber auch mit der Regelungsgeneration H3000 und S/P/H 3100 kommuniziert werden.

Die Visualisierung dient vor allem

- dem Kunden zur Überwachung seiner Kesselanlage und zur Fernsteuerung dieser
	- dem Installateur zur Fernwartung
- dem Kundendienst als Hilfsmittel zur Einstellung einer Kesselanlage

# **1.2 Funktionalität**

Die Visualisierung verfügt über folgende Funktionen

- Verbinden zu einer Kesselanlage über verschiedene Wege (direkt, Modem, Netzwerk)
- Übersichtliche Darstellung der gesamten Kesselanlage
- Einstellmöglichkeit für Parameter und Heizzeiten
- Ändern ("*Forcen*") von analogen und digitalen Ein/Ausgängen (nur Service)
- Übersichtliche Darstellung von aktuellen Werten in einem Trend
- Abspeicherung von Protokolldateien
- Laden von zuvor gespeicherten Protokolldateien in die Regelung (nur Service)
- Senden von Fehlerberichten und Protokolldateien
- Kontrolle von IBN und Fehlerprotokollen durch übersichtliche Darstellung
- Drucken von gespeicherten Protokolldateien
- E-Mail Meldesystem

### **1.3 Systemvoraussetzungen**

Damit die Visualisierung 3200 lauffähig ist, sind folgende Grundvoraussetzungen zu erfüllen

#### *Regelungssoftware*

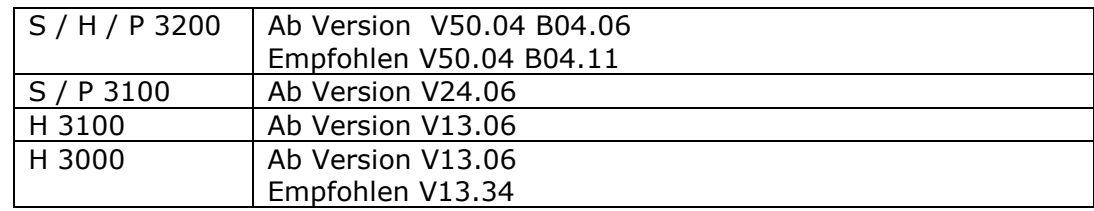

### *PC / Laptop*

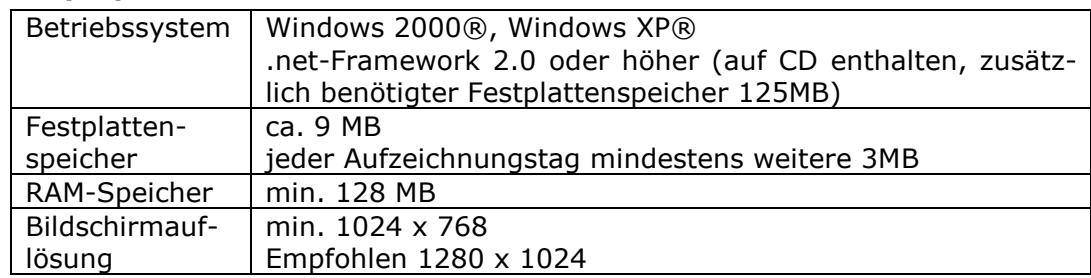

# **1.4 Hardwarevoraussetzungen**

*1*

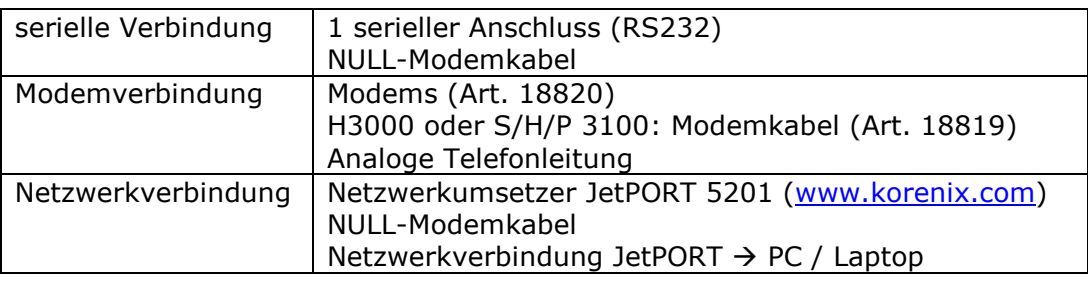

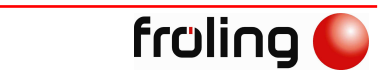

# **2 Vorbereiten**

# **2.1 Installation**

Zur Installation legen Sie die gelieferte CD in Ihr CD-Laufwerk ein.

Sollte das Setup nicht automatisch starten, so suchen Sie im Windows Explorer nach dem CD-Laufwerk und starten die Datei "SetupVisualisie*rung23200.exe*".

Der Setup – Assistent führt Sie anschließend durch die Installation. Das Laden des Assistenten wird wie abgebildet angezeigt

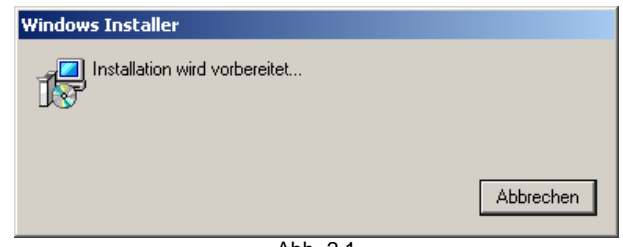

Abb. 2.1

#### SCHRITT<sub>1</sub>

Bestätigen Sie die Installation der Visualisierung 3200 mit "*Weiter*", oder verlassen Sie das Installationsprogramm mit "*Abbrechen*".

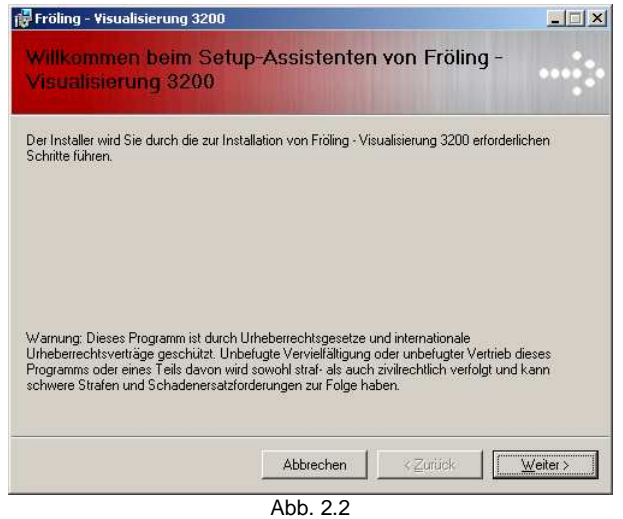

*2*

#### SCHRITT 2

Wählen Sie mit der Schaltfläche "*Durchsuchen*" den gewünschten Installationspfad.

Mit "Abbrechen" beenden Sie die Installation, mit "*Zurück*" gehen Sie zu Schritt 1.

Sollten Sie nicht sicher sein, ob der Speicherplatz ausreicht, wird dieser durch Drücken der Schaltfläche "*Speicherplatzbedarf*" gelistet, und Sie können gegebenenfalls einen anderen Installationspfad wählen.

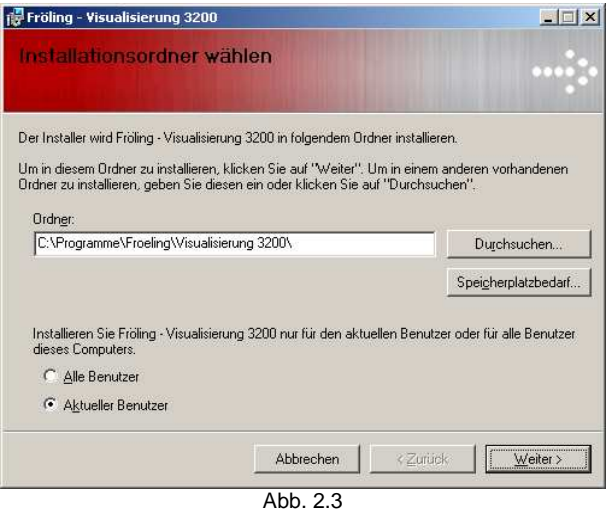

| Visualisierung 3200-Festplattenspeicher<br>$\vert x \vert$                                                                                                    |                  |           |             |  |  |
|----------------------------------------------------------------------------------------------------|------------------|-----------|-------------|--|--|
| Die unten aufgeführte Liste enthält die Laufwerke, auf denen Visualisierung 3200 installiert werden<br>kann, sowie den benötigten und den freien Speicherplatz des Laufwerks. |                  |           |             |  |  |
| Laufwerk                                                                                                    | Datenträgergröße | Verfügbar | Erforderlic |  |  |
| @A:                                                                                                    | OKB              | OKB       | OK          |  |  |
| ⊜C                                                                                                    | 55GB             | 42GB      | 13M         |  |  |
| GENERAL                                                                                                    | 495MB            | 301MB     | ОK          |  |  |
|                                                                                                    |                  |           |             |  |  |
|                                                                                                    |                  |           | <br>        |  |  |

Abb. 2.4

#### SCHRITT<sub>3</sub>

Bestätigen Sie die Installation mit "*Weiter*".

Mit "*Abbrechen*" beenden Sie die Installation, mit "*Zurück*" gehen Sie zu Schritt 2.

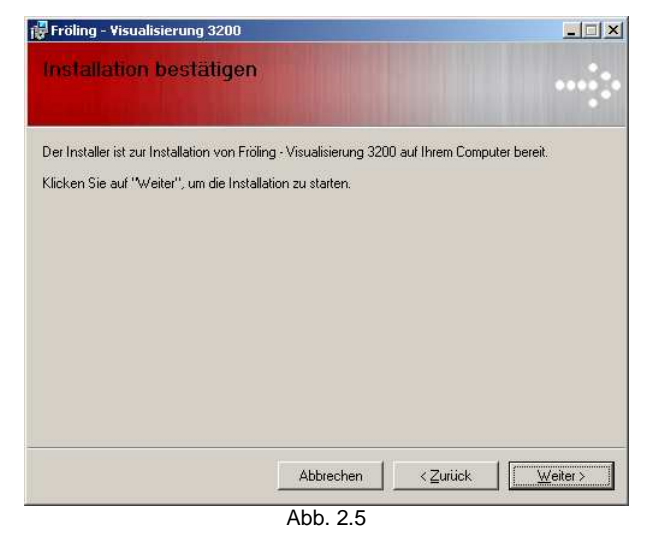

#### SCHRITT 4

Sie werden nun aufgefordert die Standardsprache der Visualisierung einzustellen. Aktivieren Sie dazu eines der Auswahlfelder neben der angegebenen Sprache. Bestätigen Sie anschließend ihre Eingabe mit "Weiter".

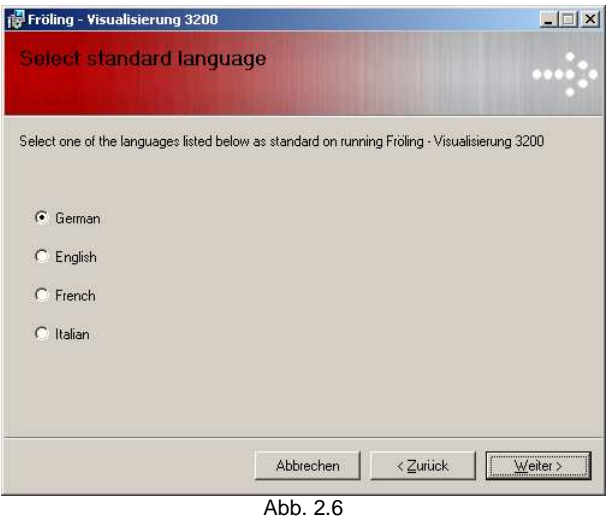

#### SCHRITT<sub>5</sub>

Die Installation wird ausgeführt. Der Fortschrittsbalken zeigt den Verlauf der Installation. Mit "*Abbrechen*" beenden Sie die Installation.

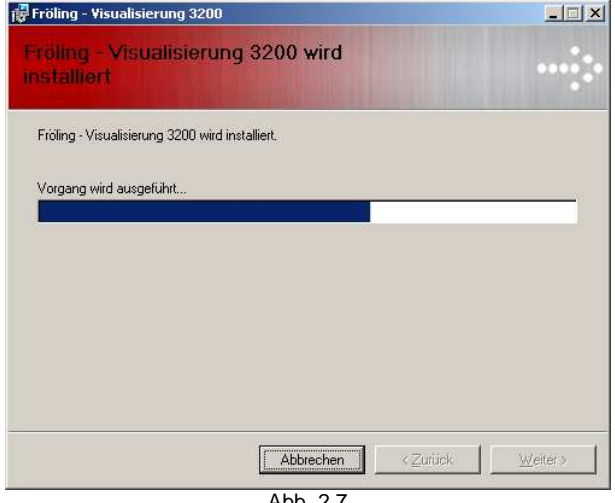

Abb. 2.7

#### SCHRITT<sub>6</sub>

Die Installation ist nun beendet. Drücken Sie die Schaltfläche "*Schließen*" um den Setup – Assistenten zu verlassen.

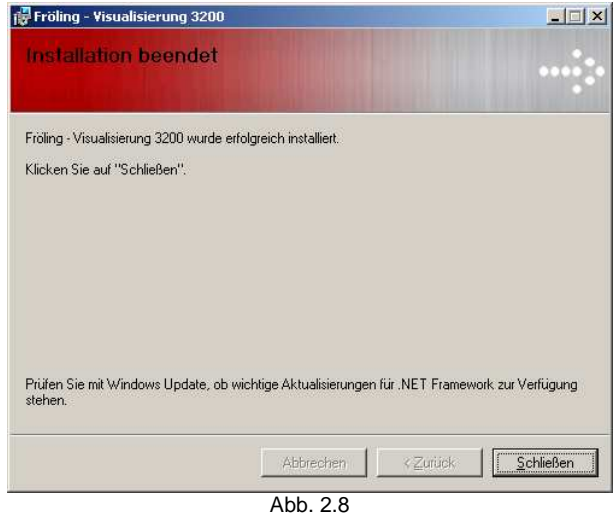

Nach Abschluss der Installation wird im Startmenü der Pfad zum Starten und Deinstallieren der Visualisierung eingefügt. Dieser Pfad lautet "Start / Pro*gramme / Fröling / Visualisierung 3200*".

Auch ein Starticon am Desktop wird erstellt. Damit lässt sich die Visualisierung schnell starten, ohne die Anwendung lange zu suchen.

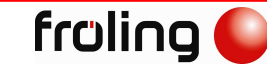

# **2.2 Deinstallation**

Nach der Installation der Anwendung wurde im Startmenü ein Eintrag unter "*Programme / Fröling / Visualisierung 3200*". In diesem Eintrag befindet sich die Verknüpfung zum Deinstallieren der Anwendung und lautet "*Deinstallieren*". Durch Ausführen dieser Verknüpfung wird die Anwendung deinstalliert.

Die nachfolgenden Schritte werden bei der Deinstallation ausgeführt

#### SCHRITT 1:

Eine Abfrage wird gestartet, ob Sie die Anwendung tatsächlich entfernen wollen. Sind Sie sich sicher, drücken Sie auf "*Ja*", wenn nicht, dann auf "*Nein*"

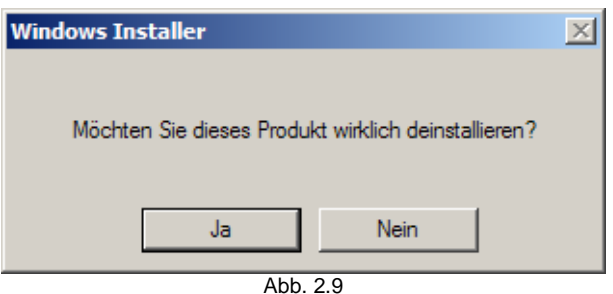

## SCHRITT 2:

Das Entfernen der Anwendung wird vorbereitet

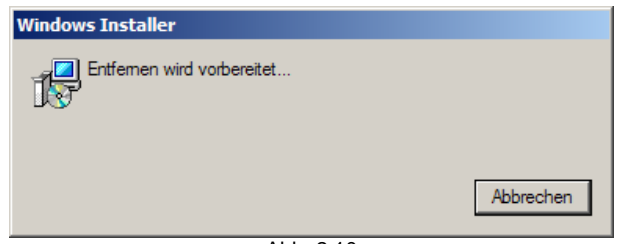

#### Abb. 2.10

#### SCHRITT 3:

Die Anwendung wird nun vollständig entfernt. Nach Beenden der Deinstallation verschwindet dieses Fenster.

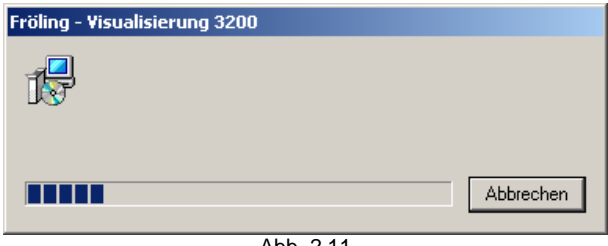

Abb. 2.11

# **2.3 Registrierung**

*2*

Die Registrierung der Anwendung ist erforderlich, da diese sonst nur für 10 Tage eine Testversion bietet.

Lassen Sie daher die Visualisierung 3200 bei Fröling registrieren um die generelle Freischaltung zu erhalten.

Im Menüpunkt "Info / Registrierung" können Sie die Anwendung registrieren.

Für den Erhalt des Freigabeschlüssels sind folgende Daten erforderlich

- Ihre Kundennummer
- Kommissionsnummer (wenn vorhanden)
- Der angezeigte Registrierungsschlüssel

Den Freigabeschlüssel fordern Sie bitte unter einem der folgenden Kontakte an

E-Mail: visu.support@froeling.com Telefon: +43 (0) 7248/606-0

Den Freischaltcode geben Sie im freien Feld "*Freigabeschlüssel*" ein. Anschließend bestätigen Sie die Eingabe mit "*OK*" und die Registrierung ist vollständig abgeschlossen.

Nach einem Neustart der Anwendung ist der Menüpunkt "*Info / Registrierung*" nicht mehr enthalten.

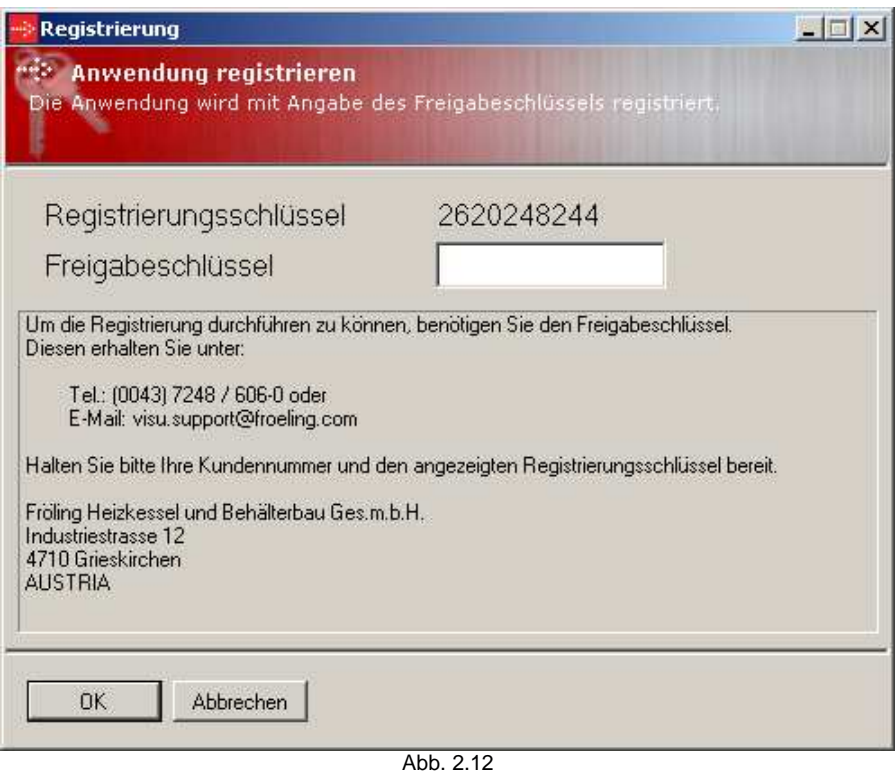

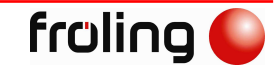

# **3 Kesselvisualisierung**

# **3.1 Grundbild**

Nach dem Start der Anwendung erscheint das Grundbild. Es besteht aus den folgenden Teilen

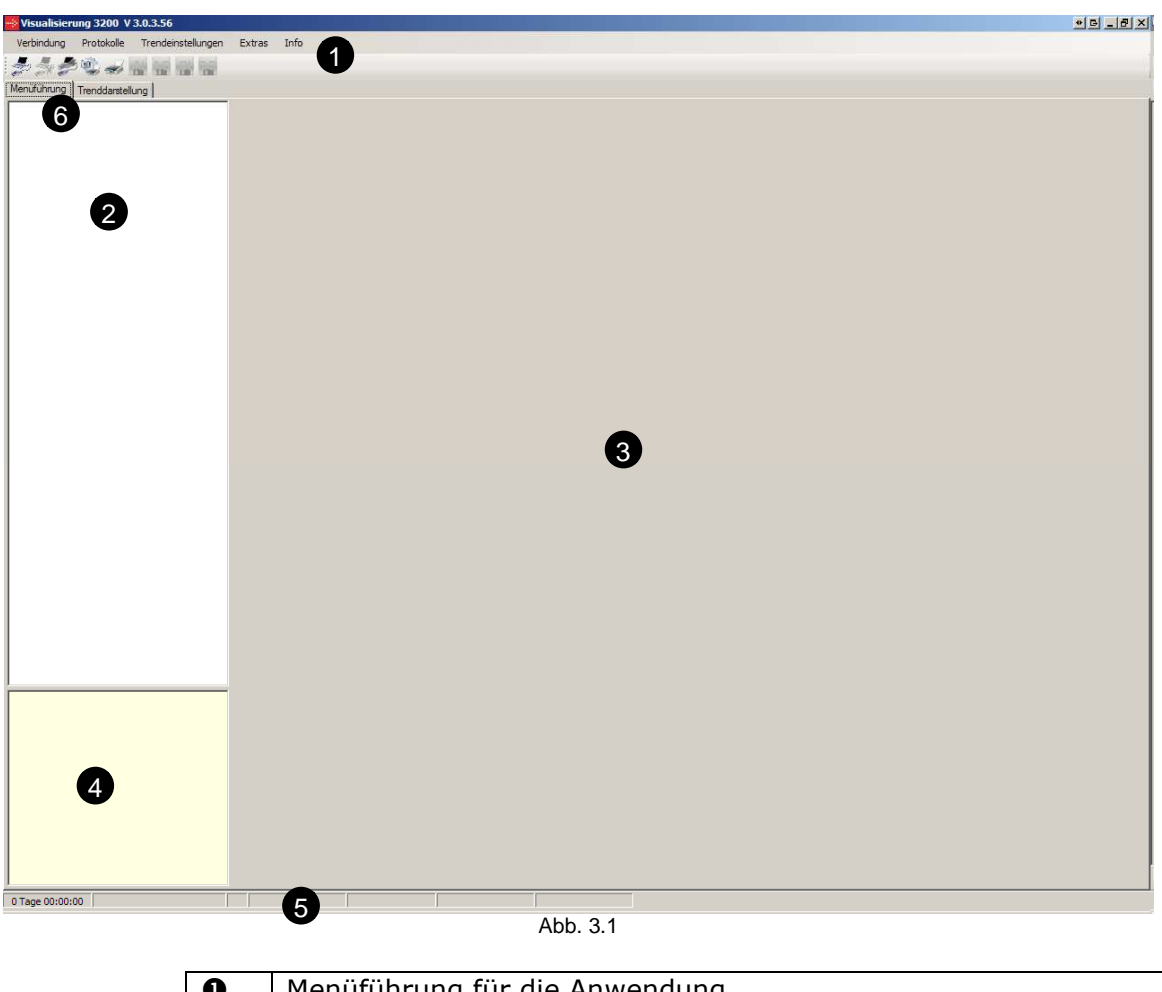

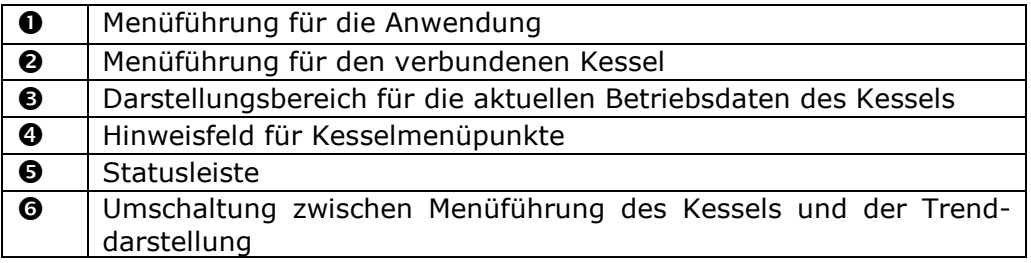

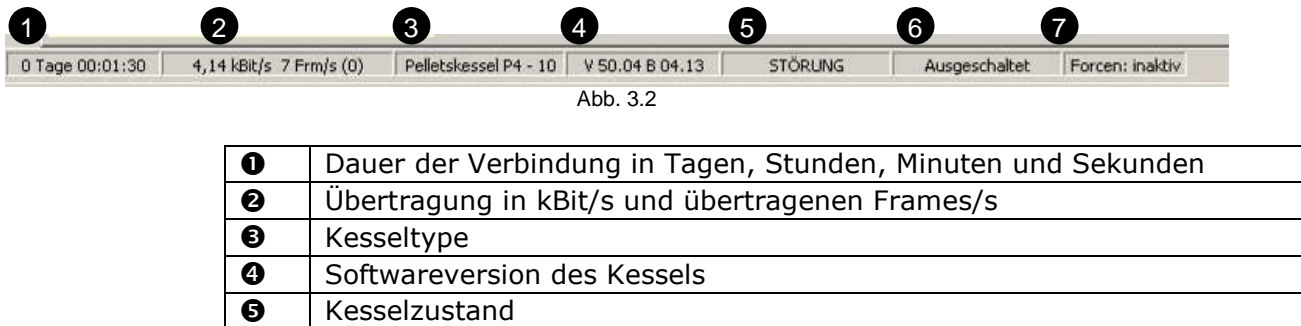

- **6** Betriebszustand der gesamten Anlage
- **0**  $\sqrt{\frac{1}{n}}$  Forcen<sup>\*</sup> für Ein/Ausgänge aktiviert (Service-Ebene)

# **3.2 Programmmenüführung**

Nach dem Programmstart sind jene Funktionen sichtbar, die ohne eine Verbindung zum Kessel möglich sind.

Mit dem Herstellen der Verbindung wird ein Verbindungscode abgefragt, der nach dem vollständigen Laden aller benötigten Daten die Menüführung entsprechend erweitert.

Im folgenden Abschnitt sind alle verfügbaren Funktionen beschrieben.

### **3.2.1 Symbolleiste**

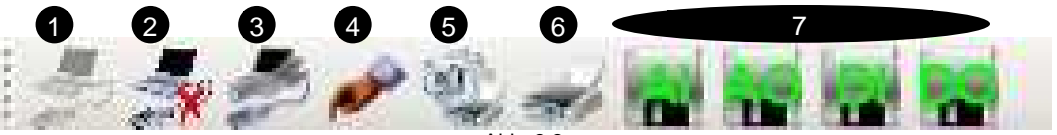

Abb. 3.3

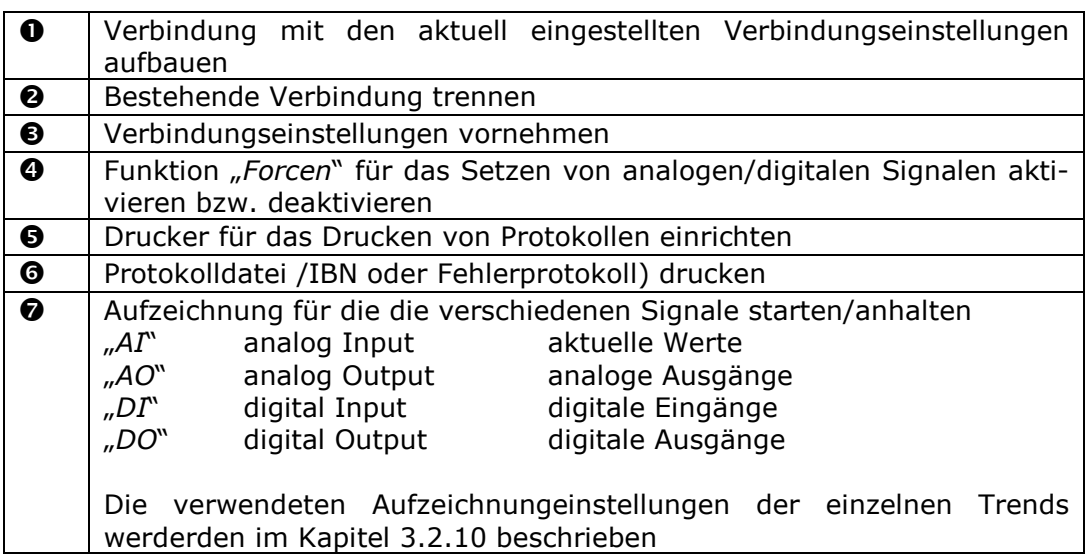

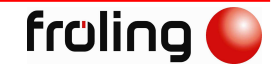

#### **3.2.2 Verbindung einstellen**

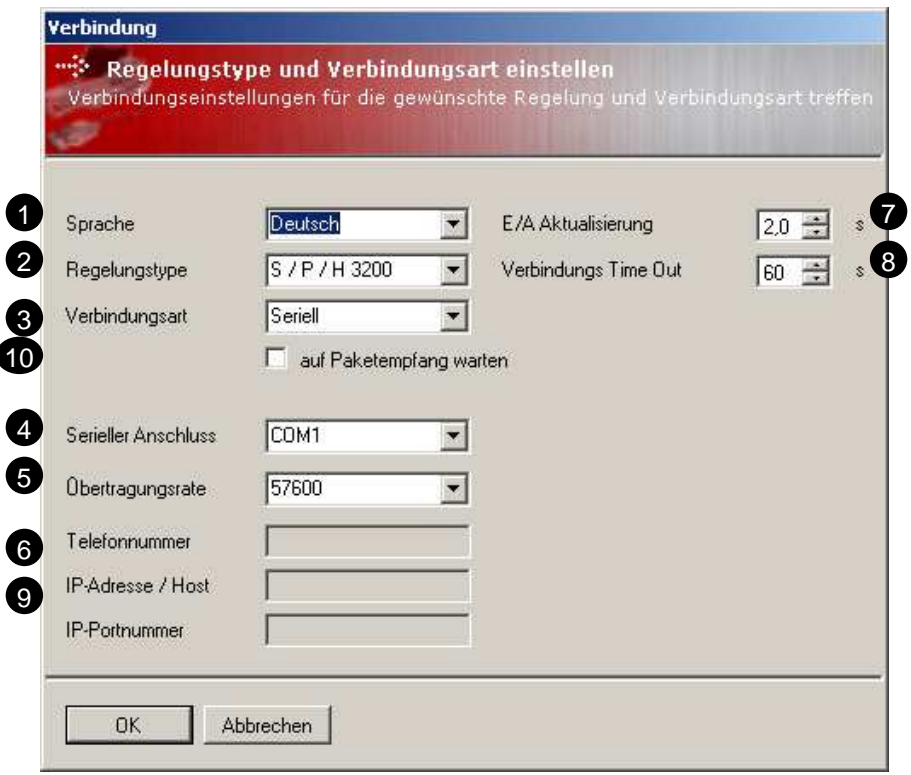

Abb. 3.4

| $\mathbf o$ | Auswahl der Sprache in der die Texte der Visualisierung geladen werden<br>sollen                |
|-------------|-------------------------------------------------------------------------------------------------|
| ❷           | Auswahl der Regelungstype auf die verbunden wird                                                |
| ❸           | Auswahl der Verbindungsart                                                                      |
| ❹           | Auswahl der zu verwendenden seriellen Schnittstelle bei serieller und<br>Modemverbindung        |
| Θ           | Auswahl der Übertragungsrate (wird bei Regelungsauswahl automatisch<br>angegeben)               |
| ❻           | Telefonnummer des anzurufenden Modems bei Modemverbindung                                       |
| ❼           | Aktualisierungszeit für Ein/Ausgänge                                                            |
| ❸           | Timeout für eine Verbindung                                                                     |
| ❷           | IP-Adresse und zu verwendender Port bei einer Netzwerkverbindung                                |
| ◍           | Jedes Paket einzeln (Option gesetzt) oder mehrere gleichzeitig senden<br>(Option nicht gesetzt) |

#### **3.2.3 Verbindung herstellen**

Die Verbindung wird mit den aktuellen Verbindungseinstellungen und der Angabe des Verbindungscodes hergestellt. Die Auswahl der Sprache bezieht sich auf die zu ladenden Texte aus dem Kessel zu dem die Verbindung hergestellt werden soll.

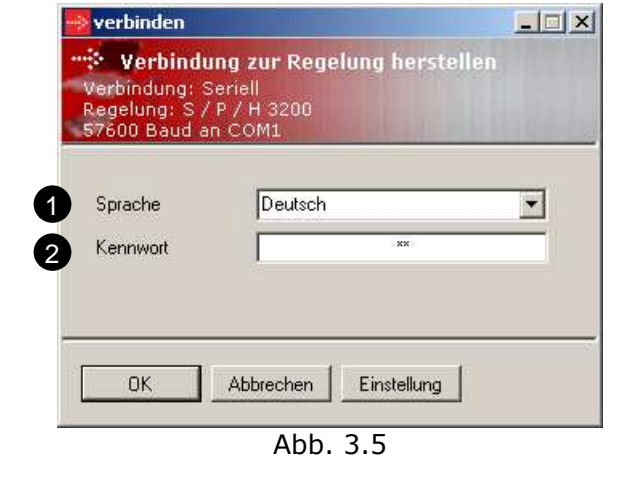

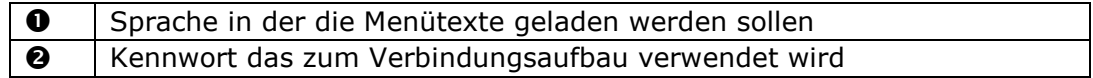

#### **3.2.4 Verbindung trennen**

Die aktuell bestehende Verbindung wird getrennt und alle verwendeten Ressourcen freigegeben.

#### **3.2.5 Protokolle erstellen**

Beim speichern von Protokollen wird bei einer Verbindung als Service-Techniker zuerst nachfolgender Dialog für die Protokollkopfdaten geöffnet. Auf Kundenebene wird dieser Dialog nicht angezeigt.

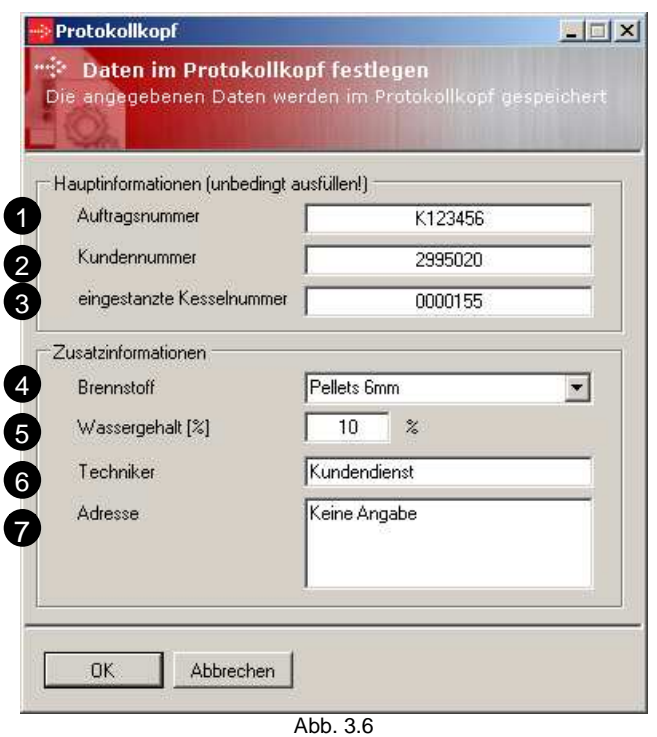

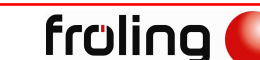

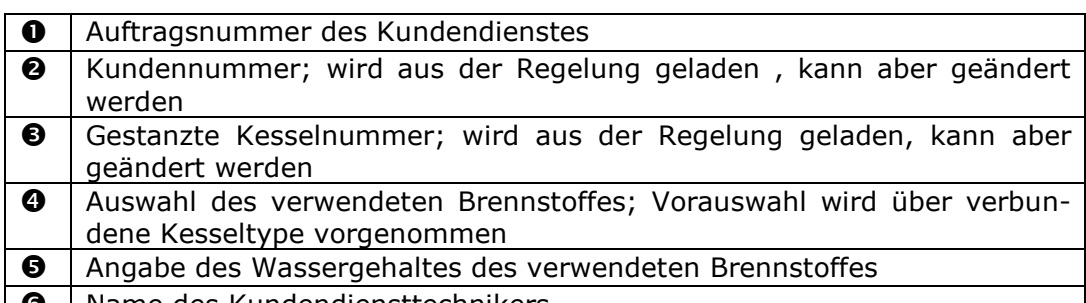

- **O** | Name des Kundendiensttechnikers
- $\odot$  Adresse des Kunden

Im Anschluss wird der tatsächliche Dialog zum Speichern der Protokolldatei aufgerufen. Der vorgeschlagene Dateiname wird mit den Angaben aus den Anwendungseinstellungen (siehe 3.2.11) ermittelt, wobei folgende Zeichenfolgen vorangestellt werden

- IBN-Protokoll IBN<br>Fehlerprotokoll ERR
- $\bullet$  Fehlerprotokoll

#### **3.2.6 Protokolle ansehen**

Es werden zuvor gespeicherte Protokolle in einer übersichtlichen Darstellung angezeigt.

Die angegebenen Protokollkopfdaten sind oberhalb in einem eigenen Kopf dargestellt.

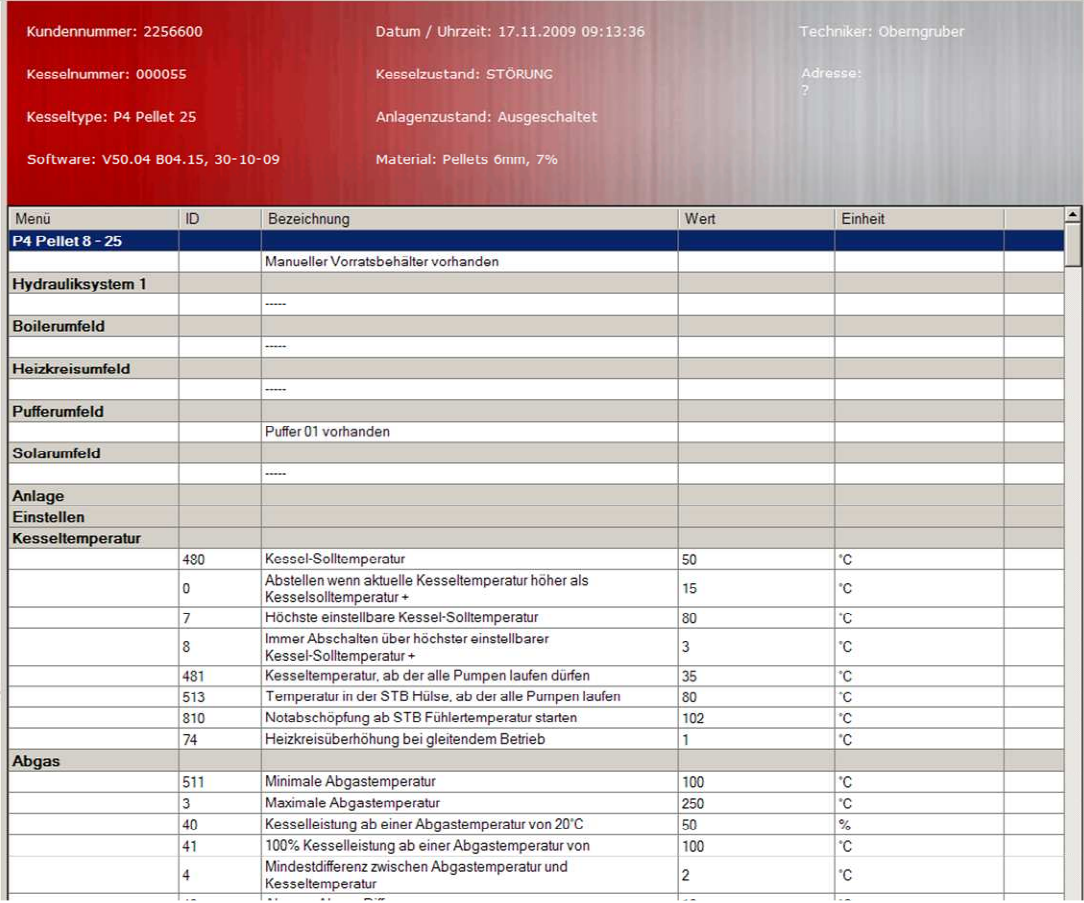

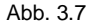

#### **3.2.7 Protokolle in Regelung laden (Service-Ebene)**

Zuvor gespeicherte IBN-Protokolle werden in den verbundenen Kessel geladen.

Bei der Regelungstype 3200 ab Kesselsoftware V50.04 B04.11 kann auch die Konfiguration übertragen werden.

# **A C H T U N G**

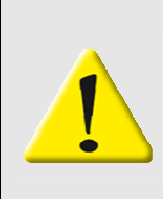

**Das laden von Parameterwerten sollte nur im Stillstand des Kessels stattfinden.** 

**Bei Einspielen von Falschen Werten ist die Kesselfunktion nicht mehr gewährleistet.** 

Sie erhalten diese Warnung auch in der Anwendung.

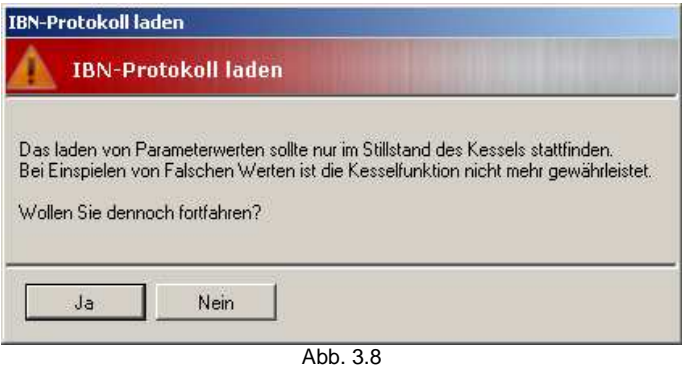

Wenn ein Unterschied zwischen der gespeicherten und der aktuellen Kesselkonfiguration vorliegt, wird dies mit einer Warnung mitgeteilt und das Laden der Datei kann abgebrochen werden.

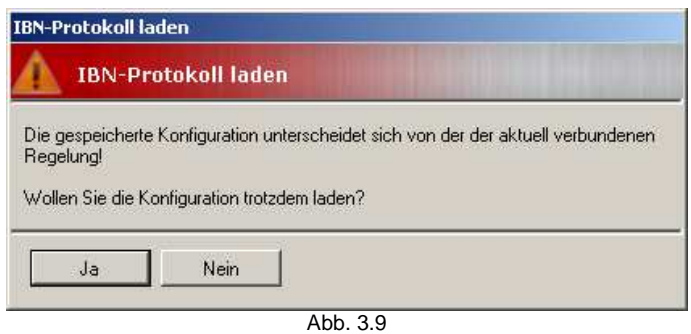

froling

Ein zuvor gespeichertes Protokoll (IBN oder Fehlerprotokoll) kann hiermit in einer übersichtlichen Darstellung gedruckt werden.

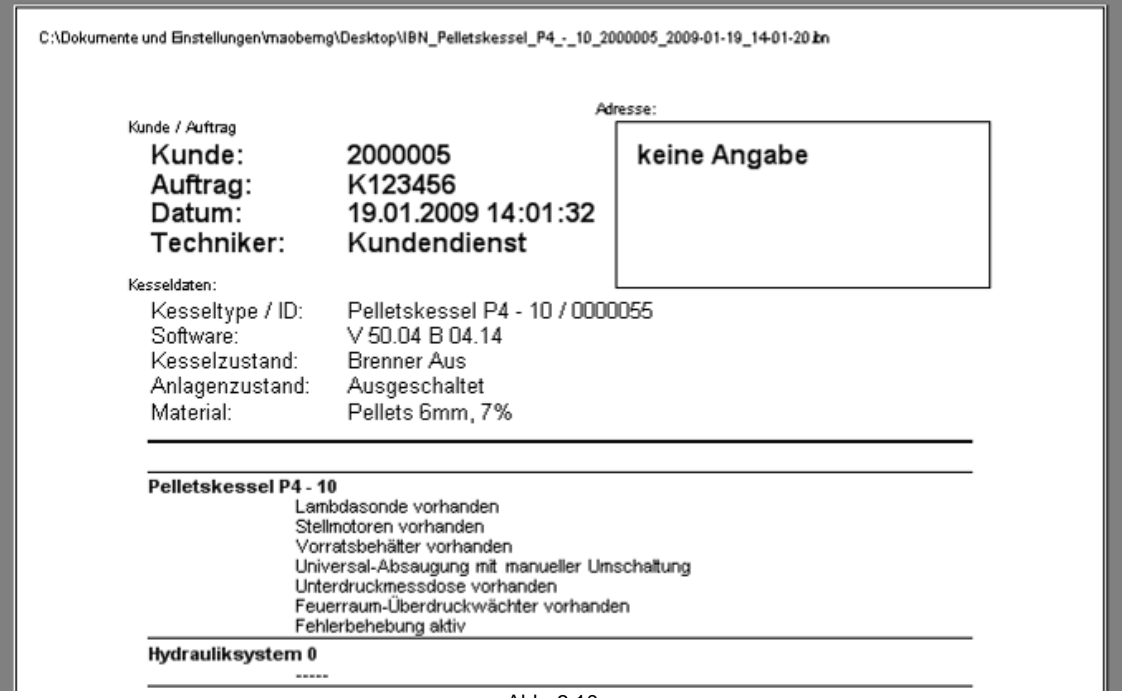

Abb. 3.10

#### **3.2.9 Protokolle versenden**

Zuvor gespeicherte Protokolle können zur weiteren Verarbeitung an Fröling Ges.m.b.H. gesendet werden.

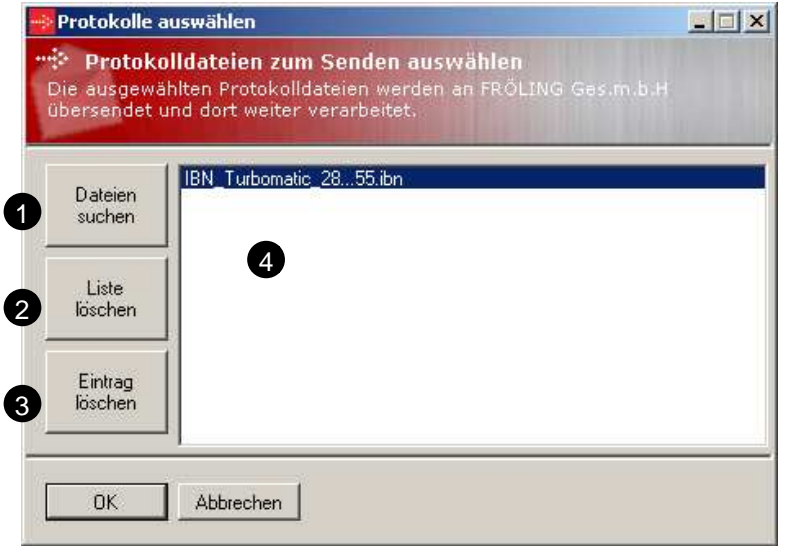

Abb. 3.11

| $\mathbf 0$      | Dialog zum suchen nach verwendbaren Dateien öffnen |
|------------------|----------------------------------------------------|
| ❷                | Gesamte Liste an ausgewählten Dateien löschen      |
| ❸                | Markierten Listeneintrag entfernen                 |
| $\boldsymbol{0}$ | Liste aller zu sendenden Dateien                   |
|                  |                                                    |

 $\mathbf{r}$ 

# *3*

#### **3.2.10 Trendeinstellungen**

Die Trendeinstellungen für aktuelle Werte, analoge Ausgänge, digitale Ein/Ausgänge sind gleich aufgebaut und haben die gleichen Einstellmöglichkeiten.

Als Beispiel werden hier die Einstellungen anhand der "*Aktuelle Werte*" dargestellt.

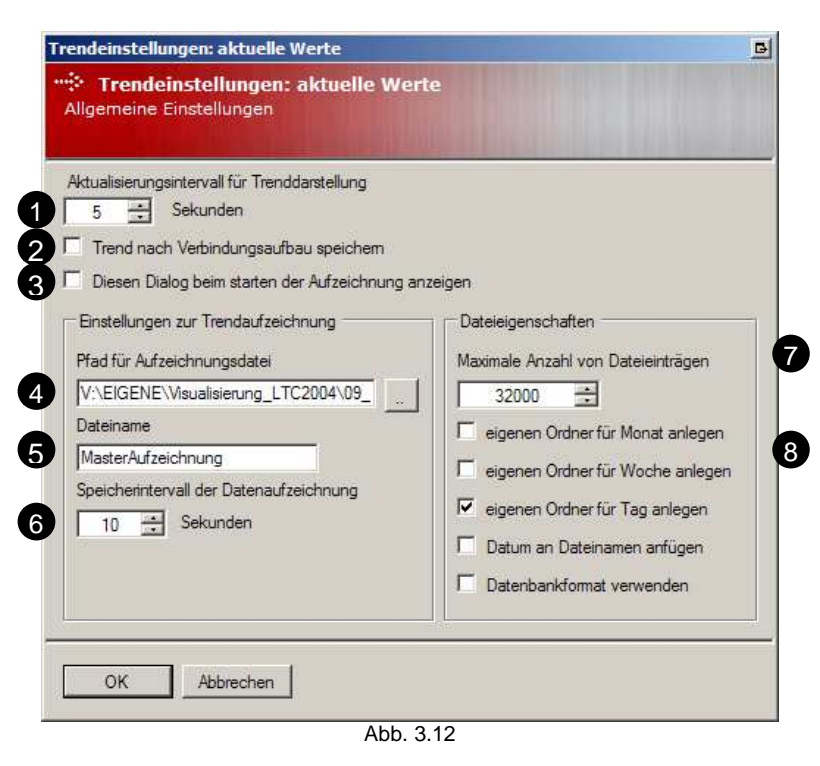

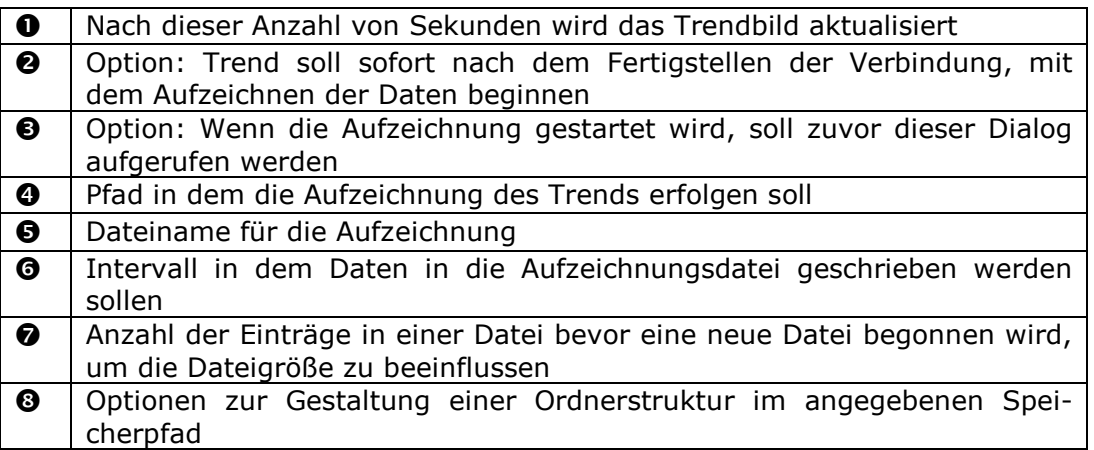

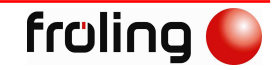

#### **3.2.11 Anwendungseinstellungen**

# *Allgemein*

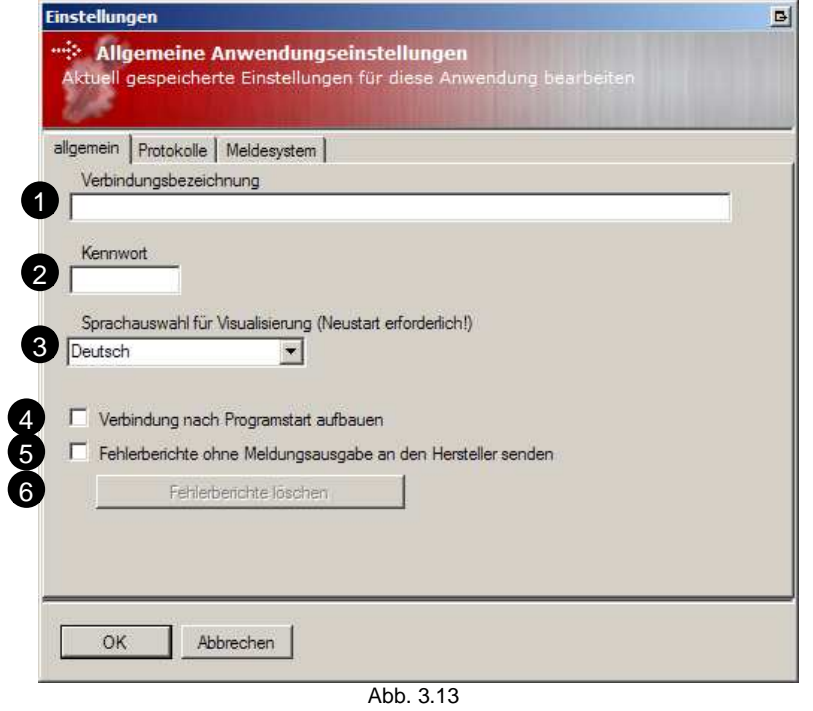

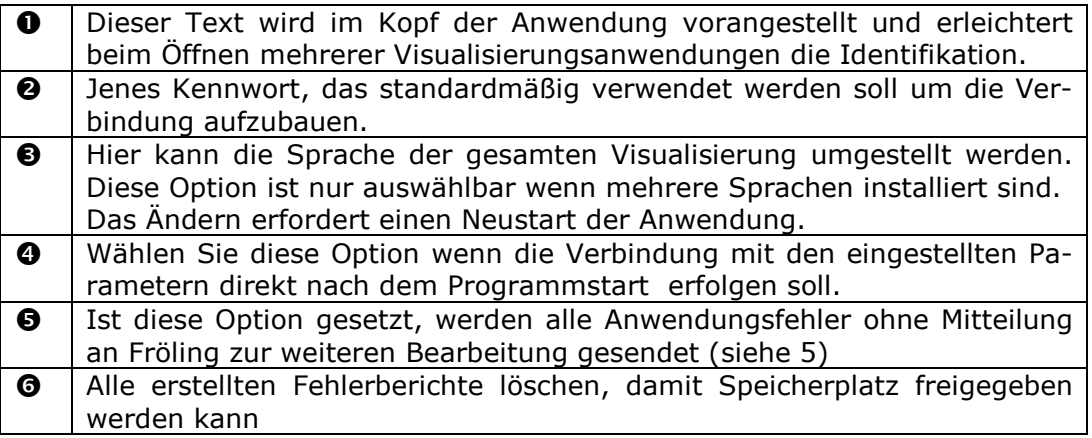

#### *Protokolle*

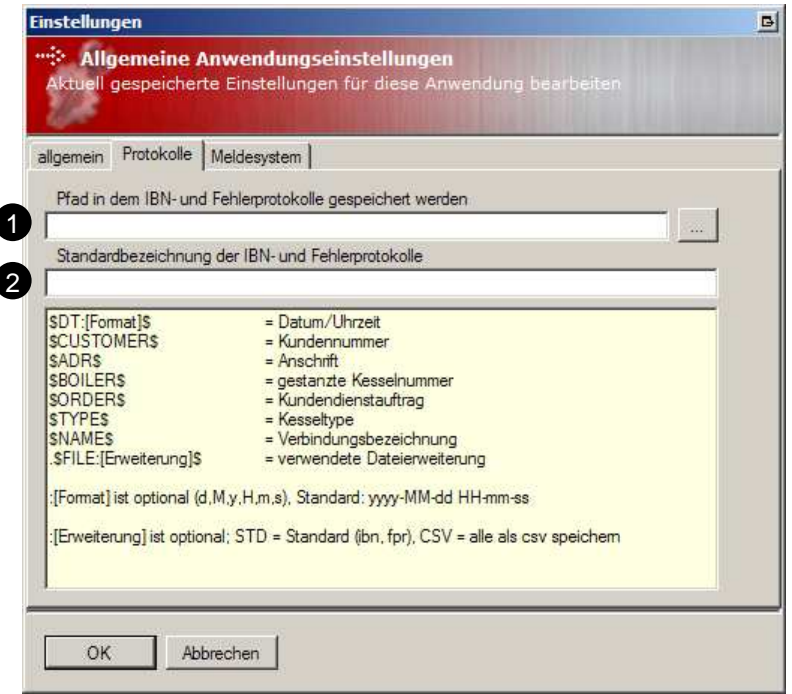

Abb. 3.14

| $\bullet$ |                                                                                                    | Pfad in dem die Protokolldateien gespeichert werden sollen. Mit dem ne-<br>benstehenden Button kann der Pfad geändert werden.                                                                                                    |  |
|-----------|----------------------------------------------------------------------------------------------------|----------------------------------------------------------------------------------------------------|--|
| ❷         | Die Protokolle werden mit dieser Bezeichnung versehen. Um eine weitere<br>individuellere Gestaltung der Bezeichnung zu erreichen, wurden Platzhal-<br>ter eingebunden. |                                                                                                    |  |
|           | \$DT:[Format]\$<br>\$CUSTOMER\$<br>\$BOILER\$<br>\$ADR\$<br>\$ORDER\$<br>\$TYPE\$<br>\$NAME\$<br>.\$FILE: [Erweiterung]\$                                              | Datum und/oder Uhrzeit; [Format] ist optional<br>Kundennummer sofern am Kessel gespeichert<br>gestanzte Kesselnummer, sofern am Kessel ge-<br>speichert<br>Anschrift des Kunden<br>Kundendienstauftrag sofern vorhanden<br>Type des verbundenen Kessels<br>Verbindungsbezeichnung<br>verwendete Dateierweiterung; [Erweiterung] ist<br>optional |  |
|           | [FORMAT]<br>[Erweiterung]                                                                                                    | ist optional; y, M, d, H, m, s<br>ist optional; STD=Standard, CSV=CSV-Datei                                                                                                    |  |
|           | Wird keine Bezeichnung angegeben, so werden die Protokolle wie bei<br>Platzhalter \$TYPE\$ bezeichnet                                                                  |                                                                                                    |  |
|           | <b>Beispiel:</b><br>Datum/Uhrzeit: 22.09.2009 15:43:16<br>Format: \$DT:yyMMdd HHmmss\$<br>Darstellung des Platzhalters: 090922_154316                                  |                                                                                                    |  |

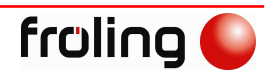

#### *Meldesystem*

Bei Auftreten von Störungen am Kessel werden diese an eine angegebene Personengruppe versendet.

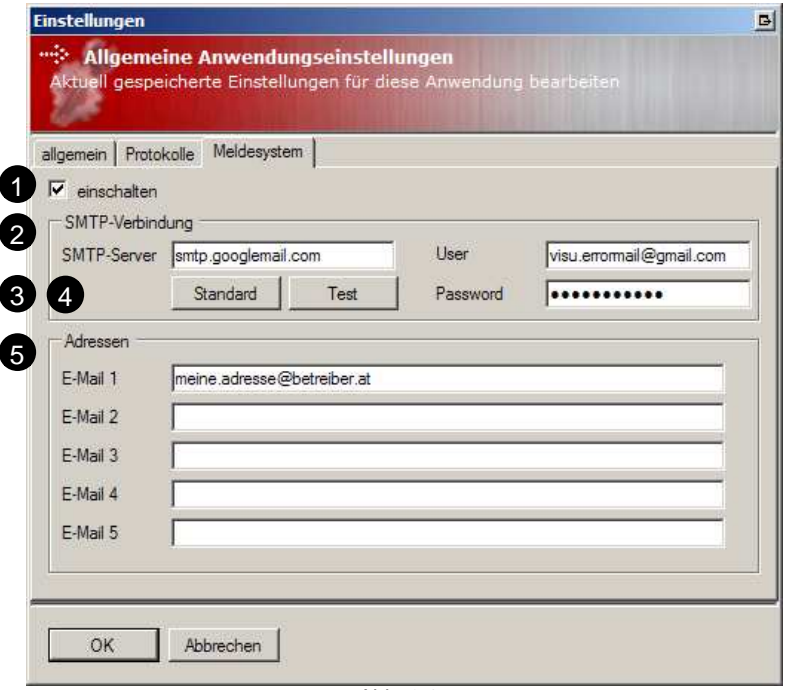

Abb. 3.15

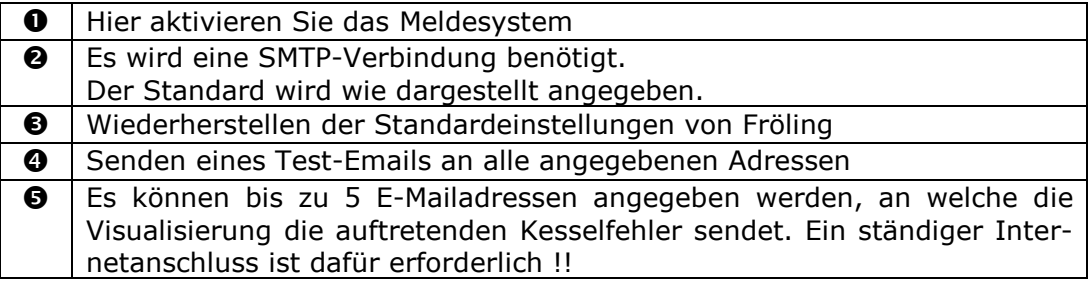

Die Mitteilung des Kessels wird wie nachstehend formatiert.

# An Ihrem Kessel sind Fehler aufgetreten!

anbei die Liste der letzten Einträge im Fehlerpuffer seit 04.01.2009 07:25:32

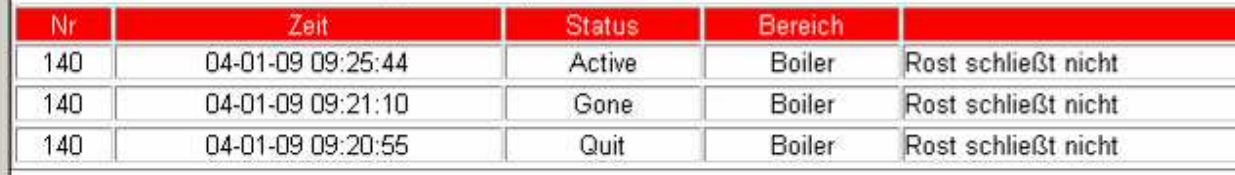

Abb. 3.16

#### **3.2.12 Schnellstart am Desktop erstellen**

Um einen Schnellstart der Anwendung mit individuellen Parametern durchzuführen, kann hier ein eigener Schnellstart erstellt werden.

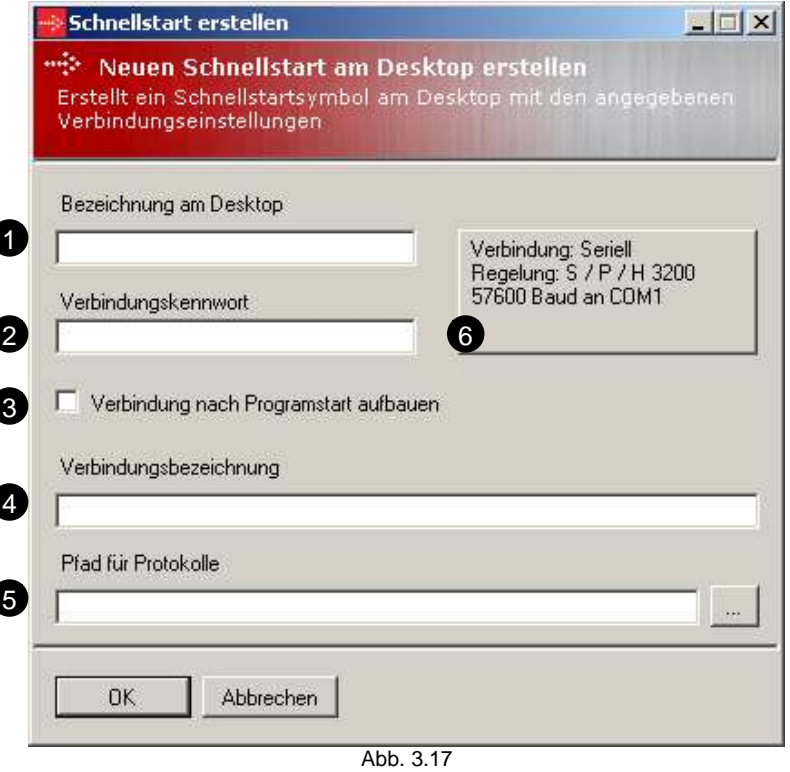

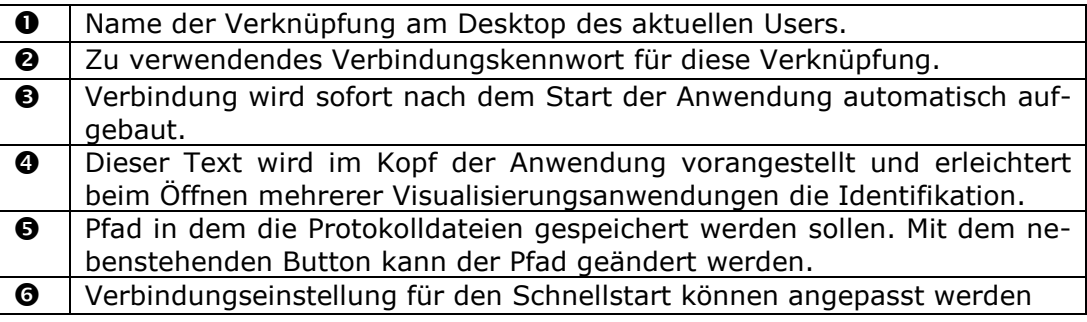

#### **3.2.13 Datum / Uhrzeit synchronisieren**

Datum und Uhrzeit des PCs wird an die Regelung übertragen.

#### **3.2.14 Forcen (Service-Ebene)**

Ändern der analogen und digitalen Ein/Ausgänge de/aktivieren. Diese Funktion ist nur bei der Regelungstype 3200 ab Kesselsoftware V50.04 B04.12 verfügbar.

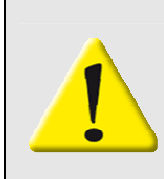

# **A C H T U N G**

Das "Forcen" von Ein- und Ausgängen ist dem Fachpersonal vorbehalten und **darf von keinem sonst bedient werden. Es ist daher nur in der Service-Ebene verfügbar.** 

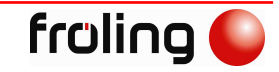

### **3.2.15 Betreiberdaten setzen (Service-Ebene)**

Setzen von Kundennummer und gestanzter Kesselnummer.

Diese Funktion ist nur bei der Regelungstype 3200 ab Kesselsoftware V50.04 B04.11 verfügbar.

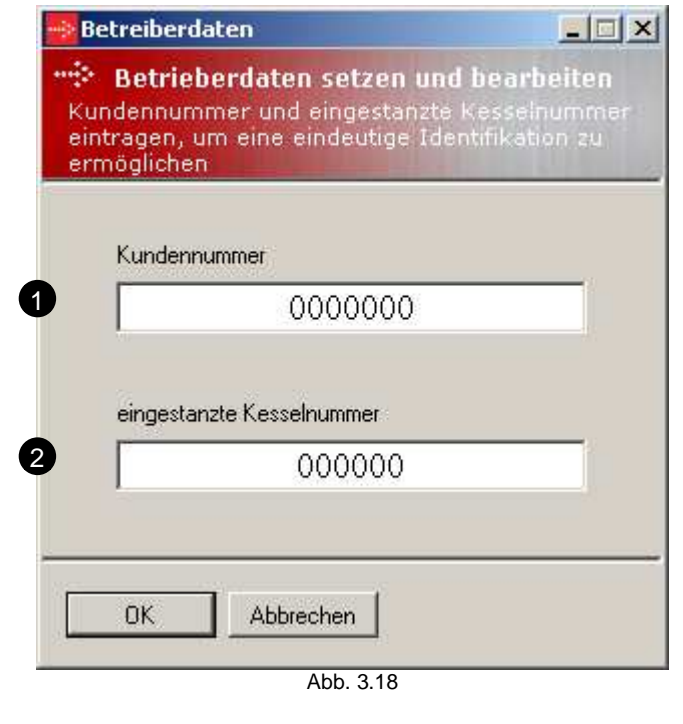

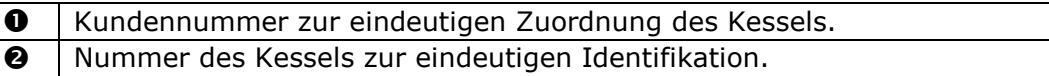

#### **3.2.16 Hilfe**

Dieses Handbuch wird aufgerufen.

#### **3.2.17 Info**

Es werden die wichtigsten Informationen der einzelnen Programmmodule angezeigt.

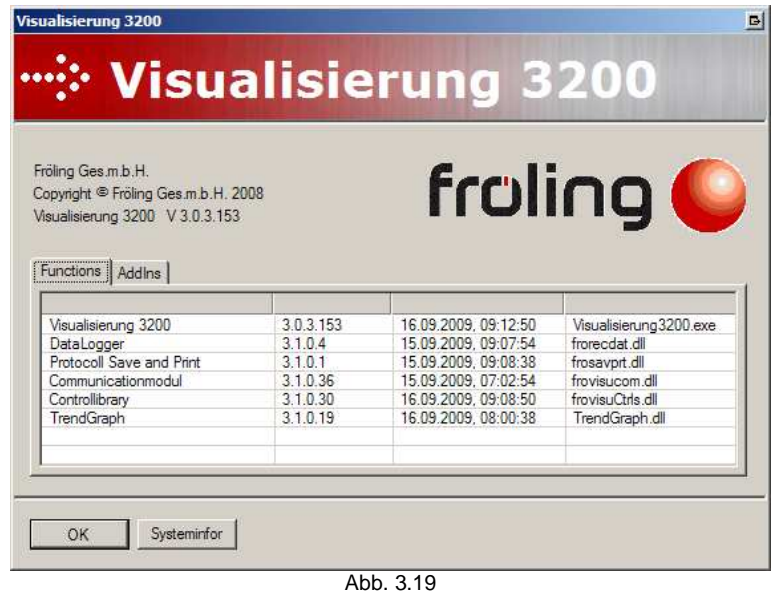

# **3.3 Verbindung herstellen**

### **3.3.1 Direkte Verbindung (seriell)**

Für die Datenverbindung PC/Laptop zum Kessel benötigt man ein so Nullmodemkabel.

Am Kernmodul der Kesselregelung wird dieses an der Serviceschnittstelle angeschlossen und am PC/Laptop an der seriellen Schnittstelle.

Für den Verbindungsaufbau sind die entsprechenden Einstellungen in den Verbindungseinstellungen zu treffen (siehe 3.2.2).

Benötigte Hardware:

- PC / Laptop mit serieller Schnittstelle
- Nullmodemkabel (<15m)

Hardwareverbindung herstellen:

- Nullmodemkabel an Regelung anschließen (Service-Schnittstelle)
- Nullmodemkabel an PC / Laptop anschließen

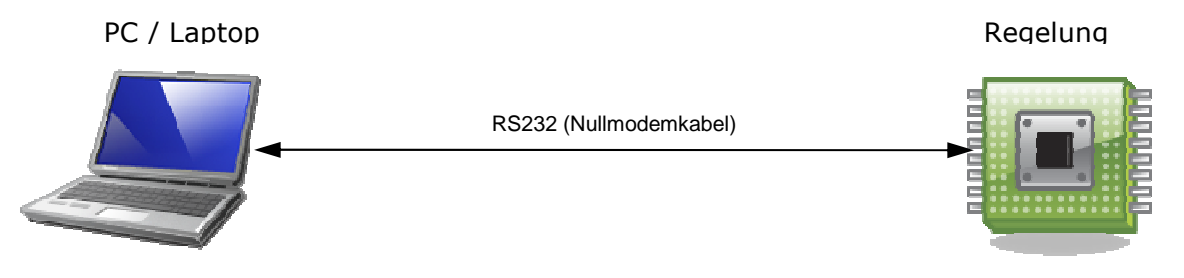

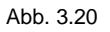

#### **3.3.2 Modemverbindung**

Für die Datenverbindung PC/Laptop zum Kessel über die Telefonleitung benötigt man zwei serielle Modems.

Ein Modem wird dem Kessel beigestellt und am Kernmodul der Kesselregelung an der Serviceschnittstelle angeschlossen. Die Telefonleitung wird am Modem angeschlossen.

Das zweite Modem wird mit dem PC/Laptop verbunden und auch die Telefonleitung wird daran angesteckt.

Für den Verbindungsaufbau sind die entsprechenden Einstellungen in den Verbindungseinstellungen zu treffen (siehe 3.2.2).

Benötigte Hardware:

- PC / Laptop mit serieller Schnittstelle
- Zwei Stück Modem ( US-Robotics, Art. Nr.: 18820 )
- Modemverbindungskabel ( Art. Nr.: 18819 ) für Regelungstype 3000 und 3100
- Freie analoge Telefonleitung

Hardwareverbindung herstellen:

- Modem mittels Verbindungskabel (bei Regelungstype 3000 bzw. 3100 Modemverbindungskabel verwenden) mit Regelung verbinden (Service-Schnittstelle);
- Telefonleitung an Modem anschließen
- Modem an PC / Laptop anschließen
- Telefonleitung an Modem anschließen

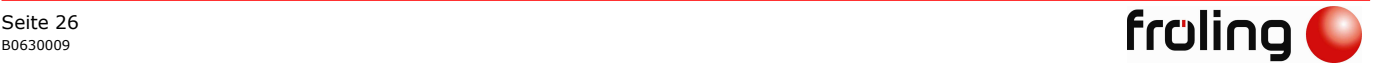

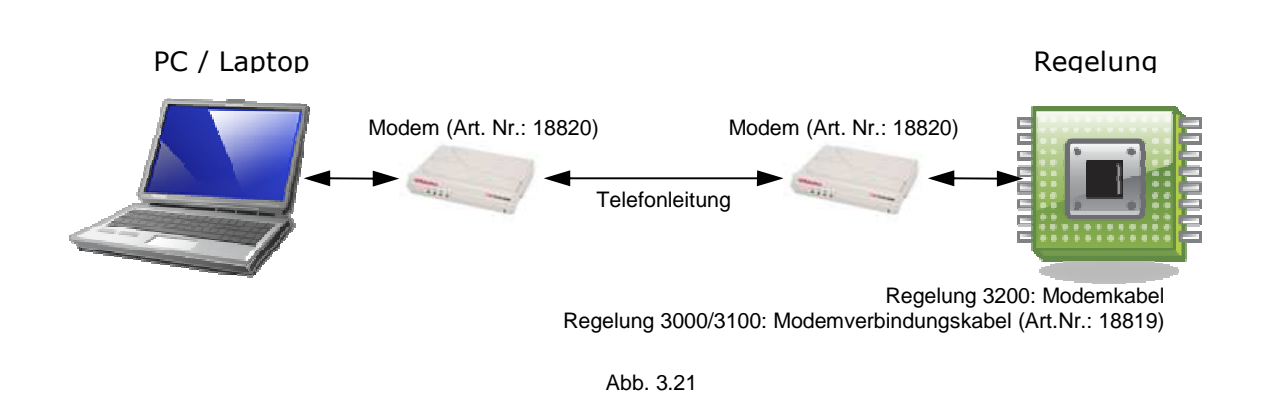

### **3.3.3 Netzwerkverbindung**

Für die Datenverbindung PC/Laptop zum Kessel über ein Netzwerk wird ein Umsetzer von RS232 auf TCP/IP benötigt.

Wir empfehlen dazu den JetPORT 5201 von korenix (www.korenix.com).

Nach der erfolgreichen Installation des JetPORT sind die IP-Adresse und der verwendete IP-Port bekannt, welche bei den Verbindungseinstellungen benötigt werden.

Für den Verbindungsaufbau sind die entsprechenden Einstellungen in den Verbindungseinstellungen zu treffen (siehe 3.2.2).

Der RS232 auf TCP/IP Umsetzer wird nicht von Fröling vertrieben. Sie können diesen unter folgenden Adressen im Internet bestellen

Österreich www.spectra-austria.at Deutschland www.spectra.de

Benötigte Hardware:

- PC / Laptop mit Netzwerk Schnittstelle
- Nullmodemkabel
- Ein Stück RS232 auf TCP/IP Umsetzer JetPORT 5201 (nicht bei Fröling erhältlich)

Hardwareverbindung herstellen:

- JetPORT mittels Nullmodemkabel mit Regelung verbinden (Service-Schnittstelle)
- Netzwerkkabel an JetPORT anschließen
- Netzwerkkabel an PC / Laptop anschließen

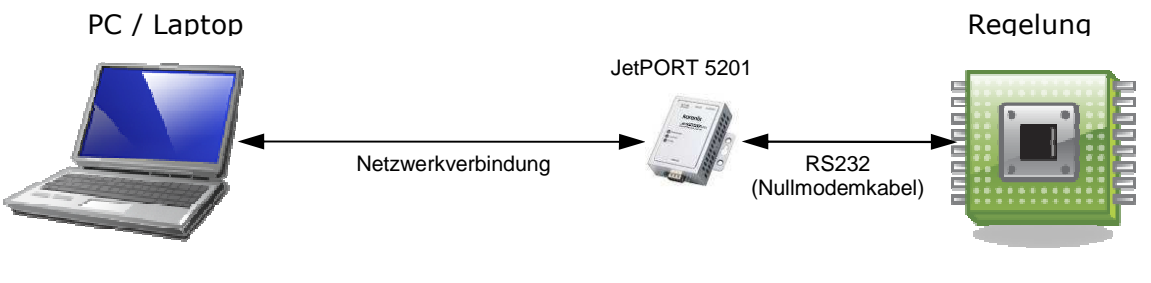

Abb. 3.22

#### *Einstellungen des JetPORT*

Für eine funktionierende Verbindung muss der JetPORT korrekt eingestellt werden. Verwenden Sie zur Konfiguration des JetPORT die mitgelieferte Software.

Netzwerkeinstellungen (Network Setting)

| IP Configuration | Static                                         |
|------------------|------------------------------------------------|
| IP Adress        | frei wählbar, muss im Netzwerk erreichbar sein |
| Netmask          | 255.255.0.0                                    |

### Serielle Einstellungen (Serial Parameters)

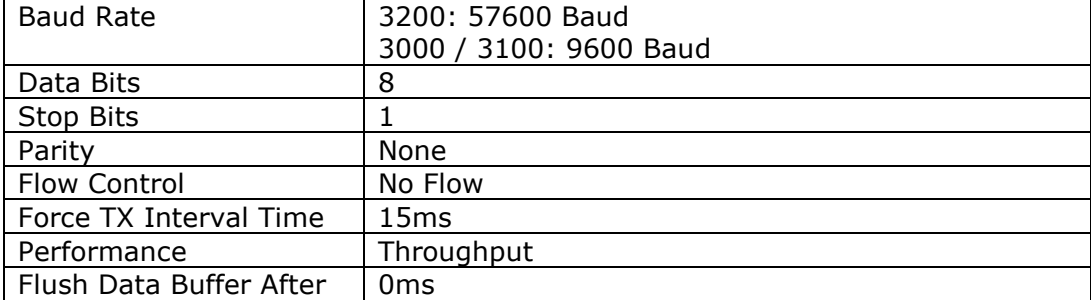

Einstellungen des JetPORT (Service Mode)

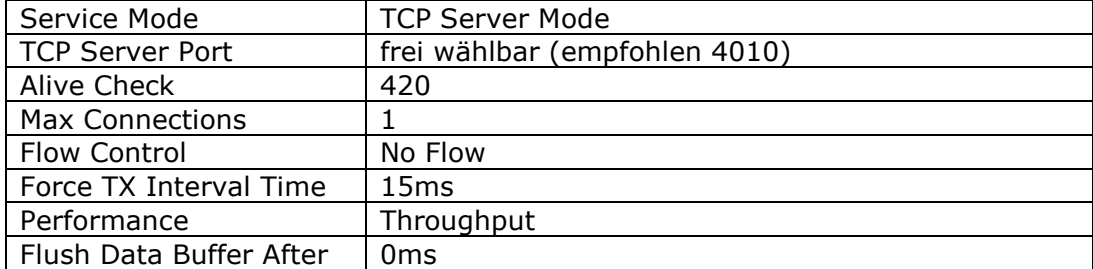

### **3.4 Parameter**

#### **3.4.1 Darstellung**

Die nachstehende Grafik zeigt die Darstellung von Parameterwerten.

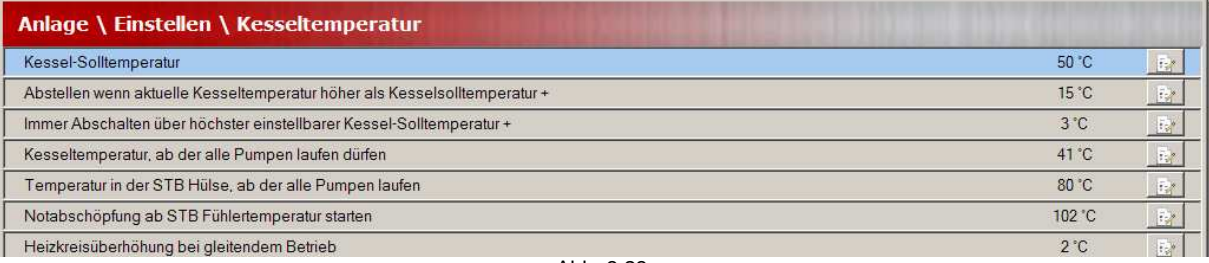

Abb. 3.23

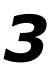

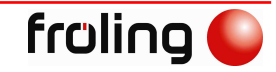

#### **3.4.2 Wert ändern**

Der Wert eines Parameters wird in einem Dialog geändert, der durch das Doppelklicken auf den aktuell angezeigten Wert, oder durch Klicken des Buttons neben dem Wert erscheint.

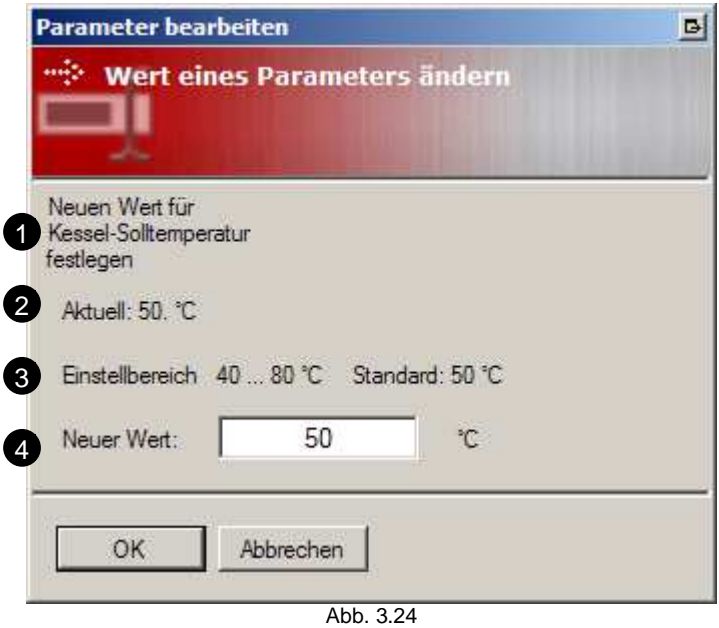

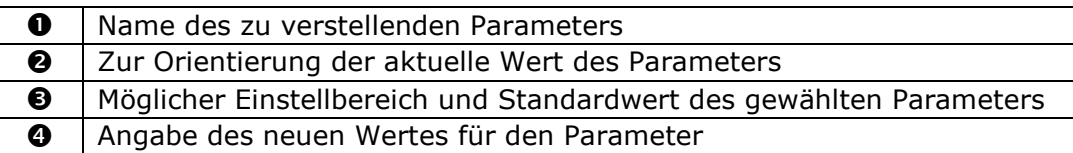

Die Darstellung des Dialoges kann aufgrund der Parameterart variieren. So besitzen Ja/Nein-Parameter ein Auswahlfeld.

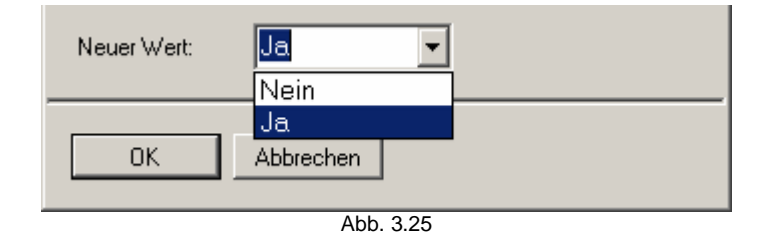

# **3.5 Analoge Werte**

### **3.5.1 Darstellung**

Die nachstehende Grafik zeigt die Darstellung von analogen Werten. Nicht gesetzte Werte haben vor dem Wert ein "A" für "Automatik" stehen.

Von Hand gesetzte Werte, sei es auf der Regelung oder mit der Visualisierung, bekommen einen gelben Farbumschlag und das "A" wird zu einem "H" für "*Hand*" umgestaltet.

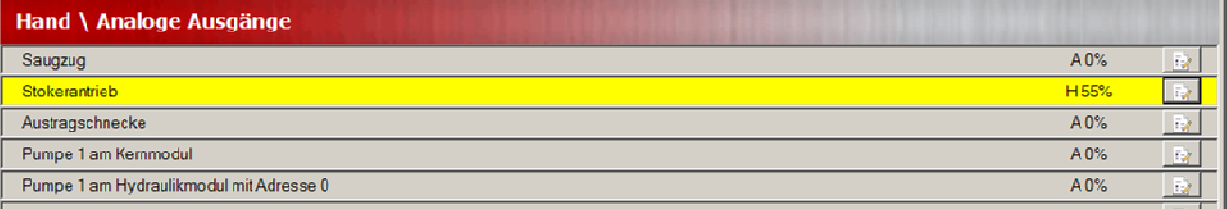

Abb. 3.26

### **3.5.2 Wert ändern (Service-Ebene)**

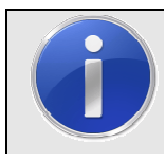

*3*

# **H I N W E I S**

**Für das Ändern von analogen Signalen muss die Funktion "***Forcen***" aktiviert sein (siehe 3.2.14) !** 

> Der Wert von analogen Eingängen (Menüpunkt "Aktuelle Werte") kann nicht geändert werden. Die analogen Ausgänge (Menüpunkt "Hand") hingegen werden auf gleiche Art wie die Parameter verstellt. In einem Dialog, der durch das Doppelklicken auf den angezeigten Wert, oder das Klicken auf den neben dem Wert stehenden Button erscheint, kann dieser wiederum bearbeitet werden. Ist die Option "Automatik" gewählt, wird das Signal auf der Regelung in den Automatik-Modus wechseln und den angegebenen Wert ignorieren.

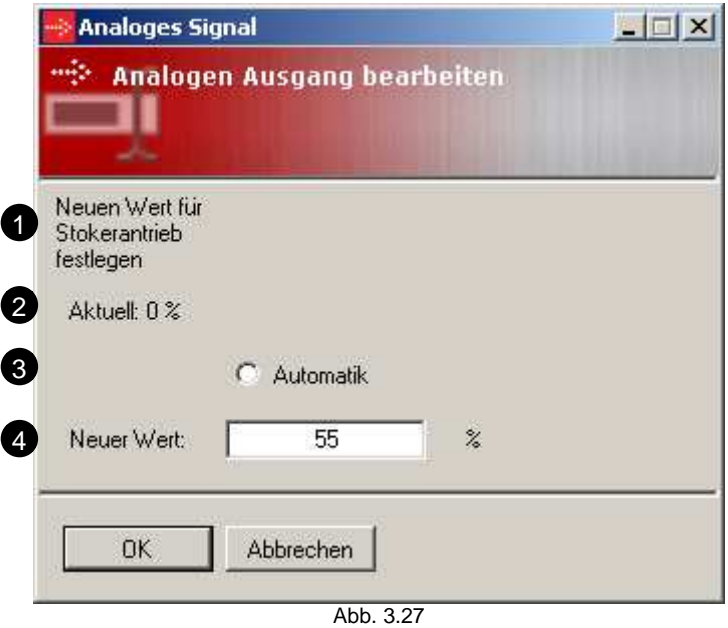

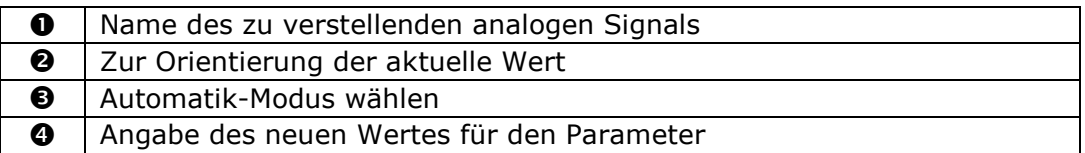

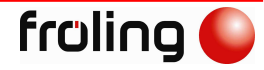

# **3.6 Digitale Werte**

#### **3.6.1 Darstellung**

**H I N W E I S** 

Die nachstehende Grafik zeigt die Darstellung von digitalen Signalen. Der Signalstatus wird mit roten und grünen LEDs angezeigt, wobei ein Signal "*0*" rot und ein Signal "1" mit grün dargestellt wird.

Von Hand gesetzte Werte, sei es auf der Regelung oder mit der Visualisierung, bekommen einen gelben Farbumschlag.

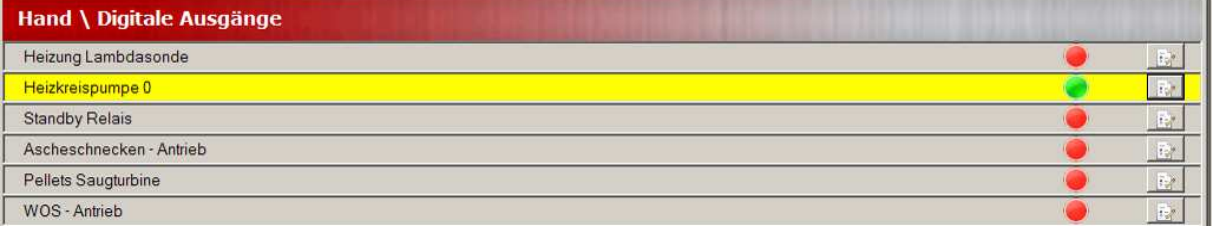

Abb. 3.28

#### **3.6.2 Wert ändern (Service-Ebene)**

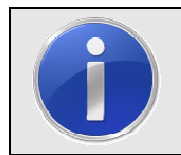

Für das Ändern von digitalen Signalen muss die Funktion "Forcen" aktiviert **sein (siehe 3.2.14) !** 

> Der Wert von digitalen Signalen kann mit einem Doppelklick auf das LED geändert werden. Es öffnet sich ein Dialog, der die Bearbeitung zulässt.

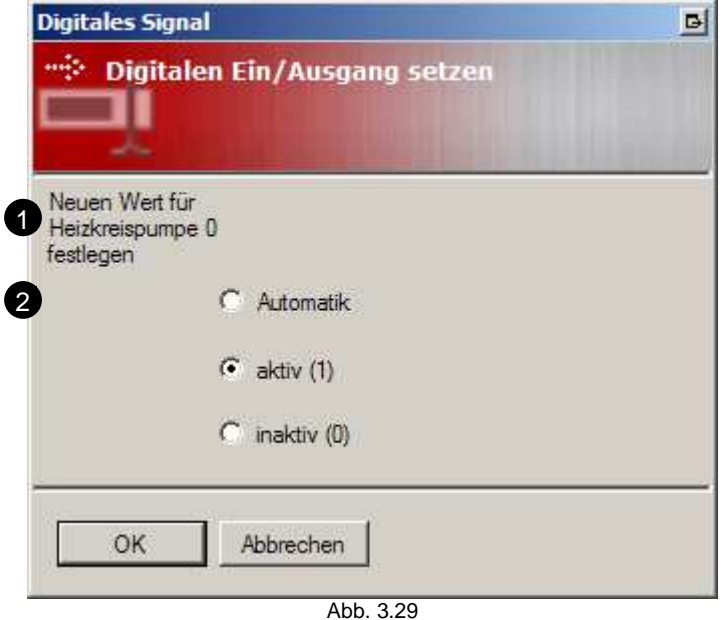

 $\mathbf 0$  Name des zu verstellenden digitalen Signals  $\odot$  | Wahl des Modus für das Signal

# **3.7 Zeitfenster**

#### **3.7.1 Darstellung**

Zeitfenster werden in einer Tabelle dargestellt, die die Wochentage beinhalten. Je nach verbundenem Regelungstyp werden bis zu 4 Heizphasen angezeigt. Inaktive Phasen werden mit "--:-- bis --:--" dargestellt. Der darunter angefügte Block zum Bearbeiten der Zeiten variiert abhängig von der Kesseltype.

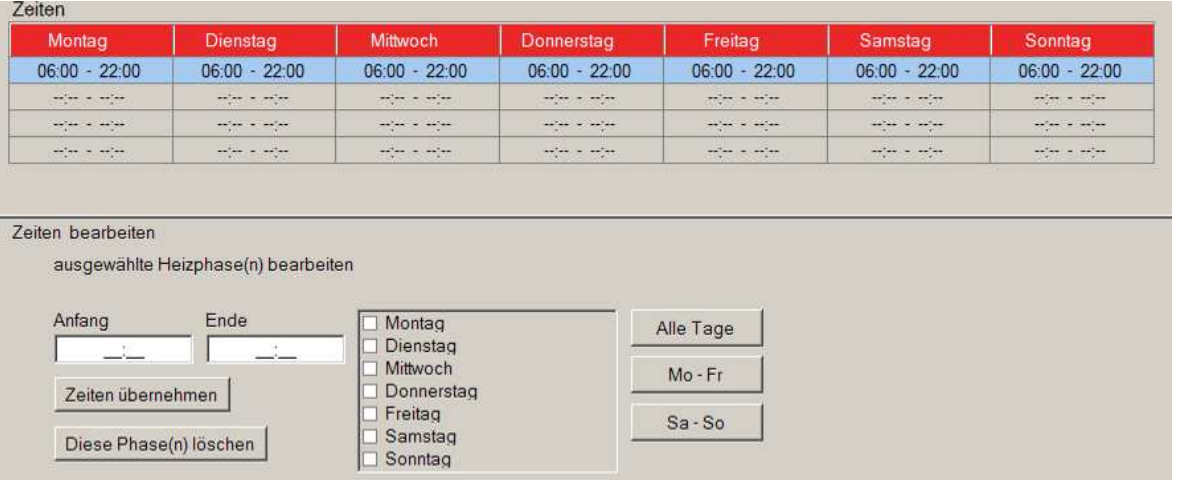

Abb. 3.30

### **3.7.2 Zeiten ändern bei Regelungstype 3200**

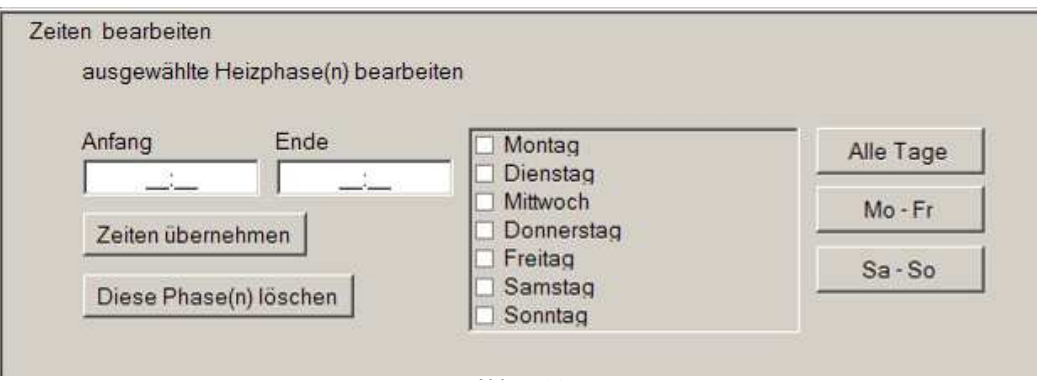

Abb. 3.31

Zum Ändern der Zeiten einer oder mehrerer Heizphasen gehen Sie wie folgt vor

- Wählen Sie eine oder mehrere Heizphasen aus.
- Geben Sie nun in den Feldern "*Anfang*" und "*Ende*" die gewünschten Zeiten ein. Achten Sie darauf, dass Zeiten vor 10:00 Uhr mit einer "0" beginnen (z.B. 09:00).
- Wählen Sie die betreffenden Wochentage in der Liste aus
- Abschließend drücken Sie die Schaltfläche "*Zeiten übernehmen*" und die Werte werden an die Regelung übermittelt.

Das Löschen der einzelnen Phasen funktioniert ähnlich dem Ändern.

- Wählen Sie eine oder mehrere Heizphasen aus.
- Wählen Sie die betreffenden Wochentage in der Liste aus
- Abschließend drücken Sie die Schaltfläche "*Diese Phase(n) löschen*" und die Werte werden an die Regelung übermittelt.

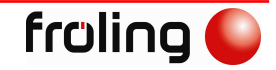

I,

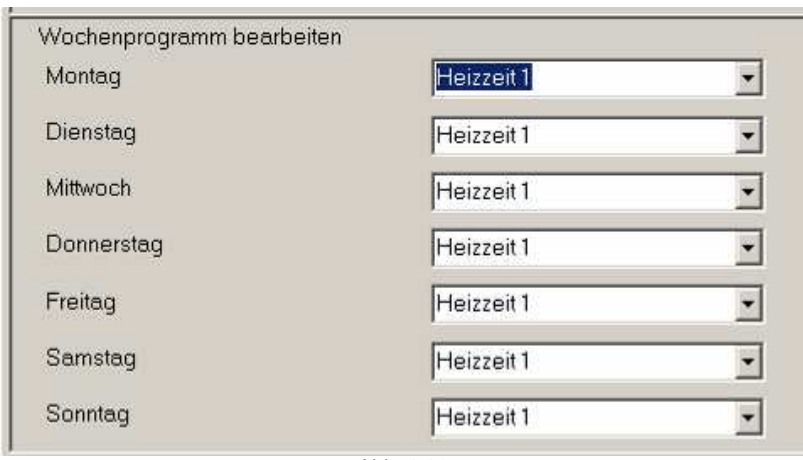

# **3.7.3 Zeiten ändern bei Regelungstype 3000 / 3100**

Abb. 3.32

Zum Ändern der Zeiten einer Heizzeit gehen Sie wie folgt vor

- Menüpunkt "*Einstellen / Heizzeiten*" auswählen
- Heizzeit auswählen
- Wert der Heizzeit ändern
- Wochenprogramm des Heizkreises, Puffers, Boilers, Kessels auswählen
- Heizzeit bei den gewünschten Tagen auswählen
- Die Änderung wird nach Bestätigung durch die verbundene Regelung in der Darstellung übernommen.

## **3.8 Fehlerprotokoll**

Das Fehlerprotokoll beinhaltet folgende Informationen

- Art des Fehlers (Warnung, Störung)
- Fehlernummer
- Status des Fehlers (gekommen, gegangen, quittiert)
- Bereich den der Fehler betrifft (Kessel, Umfeld)
- Fehlertext

Die Aktualisierung der Fehlermeldungsliste erfolgt je nach verbundener Regelung automatisch. Ob es sich um eine Warnung oder Störung handelt ist mit einem Farbumschlag und einem farbigen Dreieck mit Rufzeichen ersichtlich, wobei folgende Definition gilt

- Warnung gelb
- Störung rot

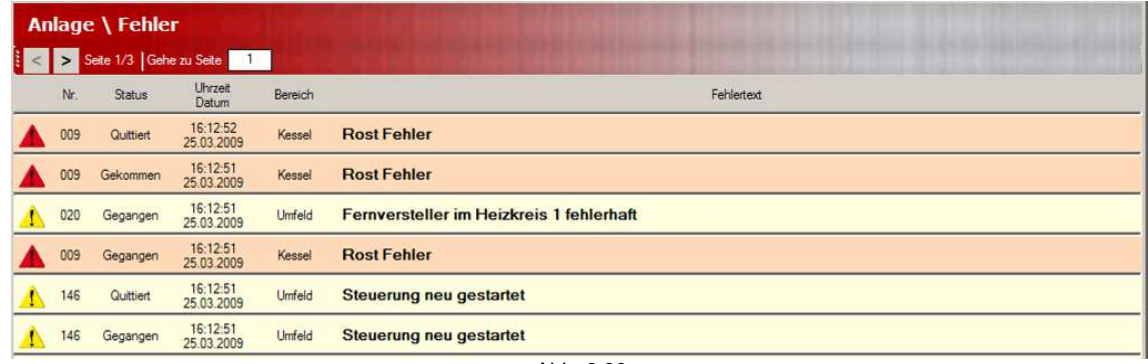

Abb. 3.33

# **3.9 Zustände**

Die Zustandsbilder enthalten die momentan für das ausgewählte Objekt verfügbaren Werte.

Je nach Konfiguration und Angabe des Verbindungscodes beim Herstellen der Verbindung können die Bilder abweichen.

## **3.9.1 Kessel**

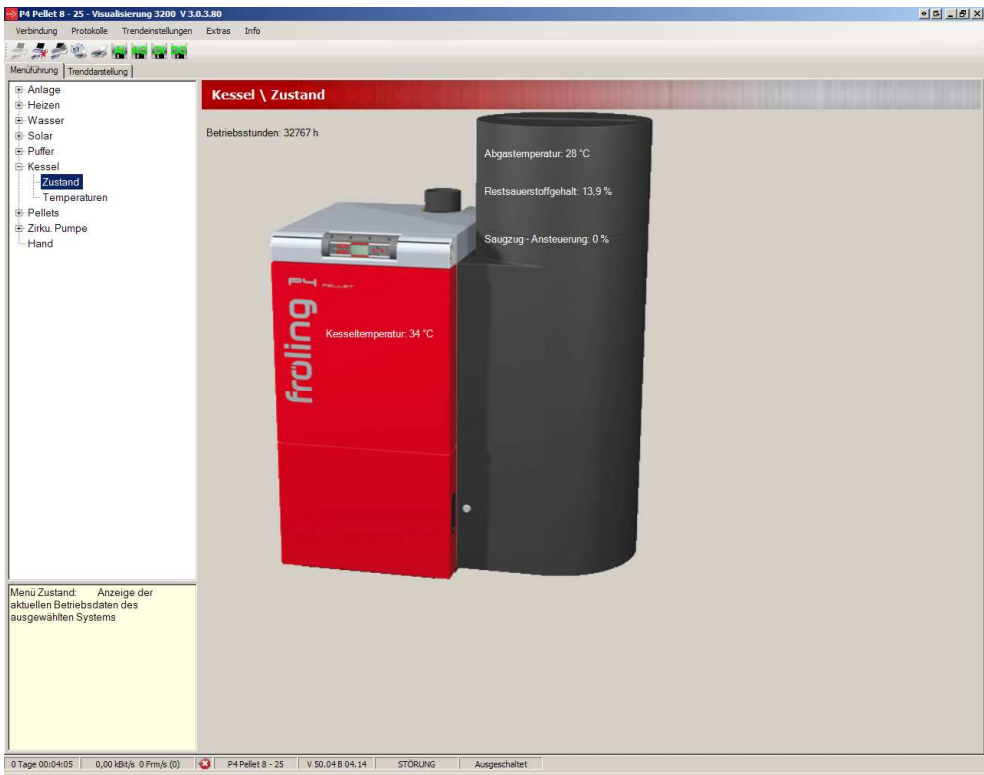

Abb. 3.34

Die Darstellung des Kessels und der Werte kann zum gezeigten Bild differieren, da dieses vom konfigurierten Kessel abhängig ist.

# **3.9.2 Boiler**

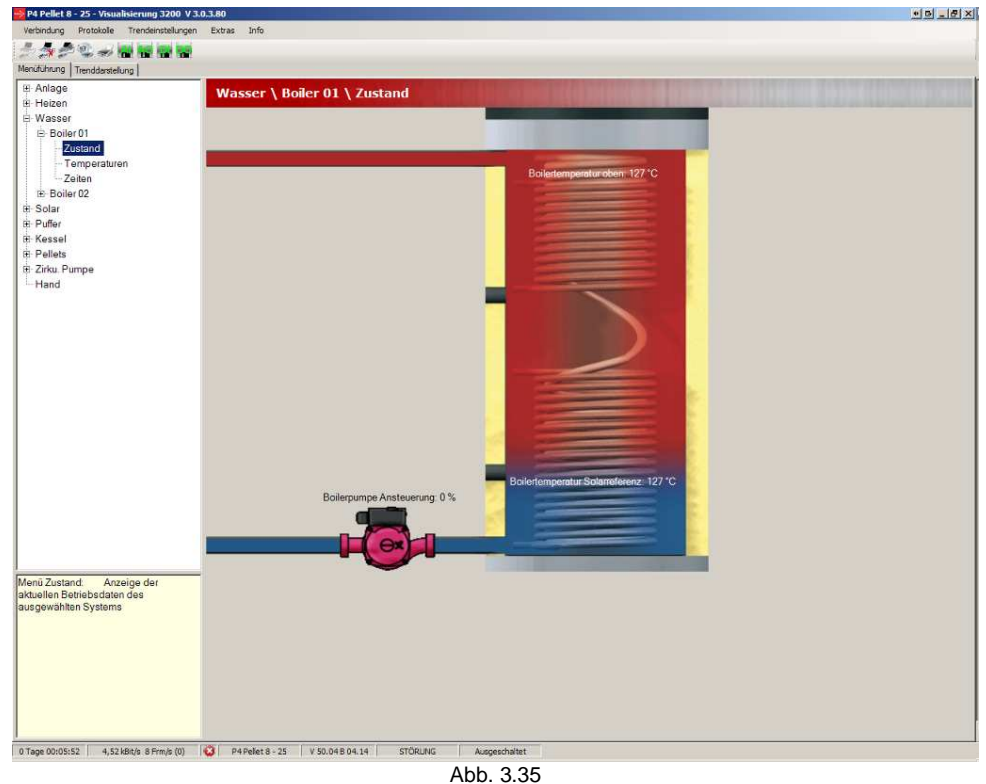

Die Darstellung des Boilers kann zum gezeigten Bild variieren, wenn der Fühler für "Boiler unten" nicht vorhanden ist.

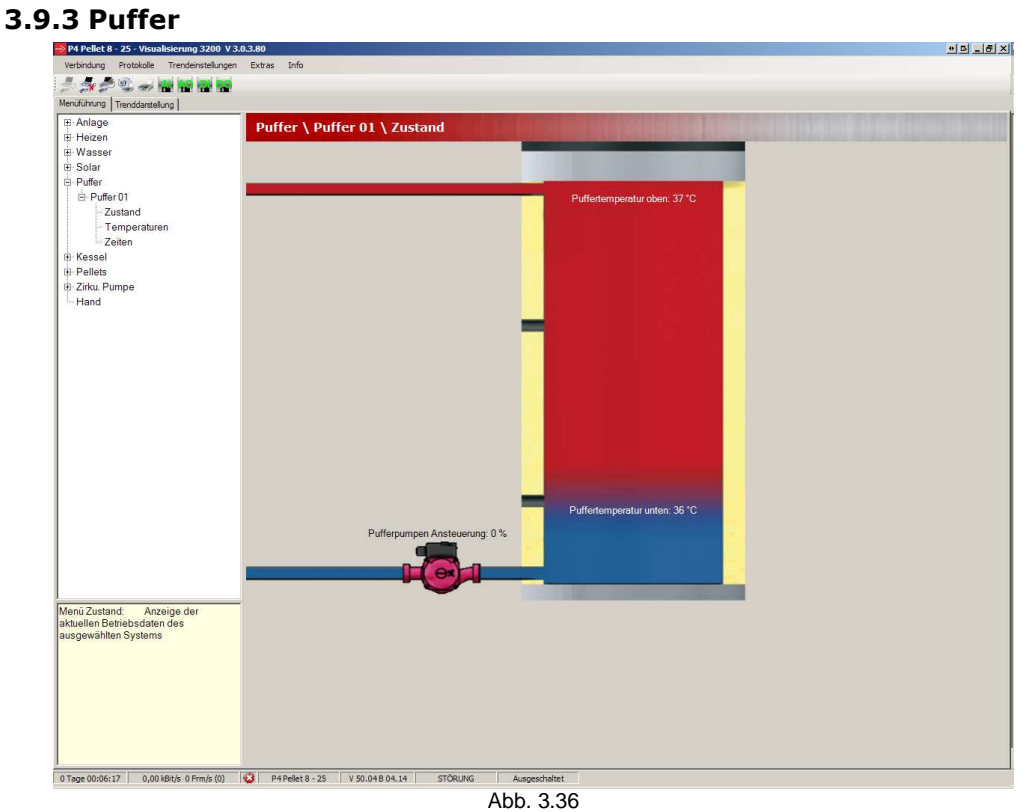

Die Darstellung des Puffers kann zum gezeigten Bild variieren, wenn der Fühler für "Puffer Mitte" oder Kaskadenfühler 2 und 3 vorhanden sind.

# **3.9.4 Heizkreise**

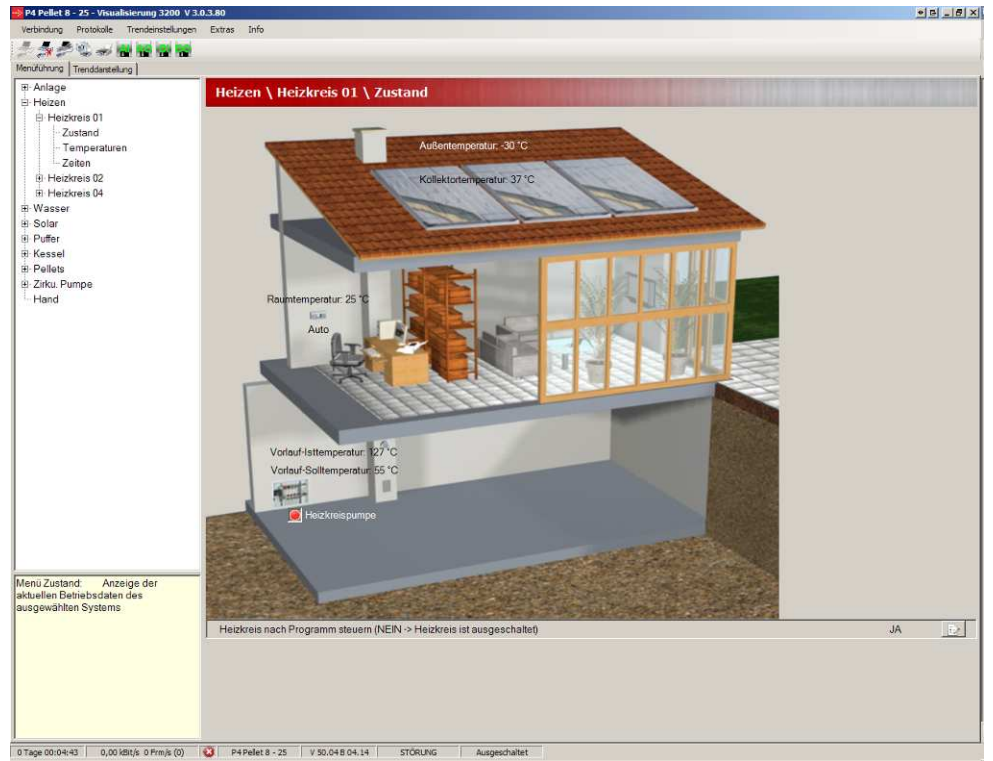

Abb. 3.37

Die Darstellung des Hauses kann aufgrund der Konfiguration zum gezeigten Bild variieren.

Es kann folgende Darstellungen geben

- Haus ohne Raumbediengerät RBG3200 und ohne Solarkollektor
- Haus mit Raumbediengerät RBG3200 und ohne Solarkollektor
- Haus ohne Raumbediengerät RBG3200 und mit Solarkollektor
- Haus mit Raumbediengerät RBG3200 und mit Solarkollektor

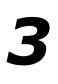

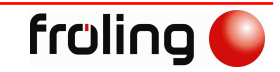

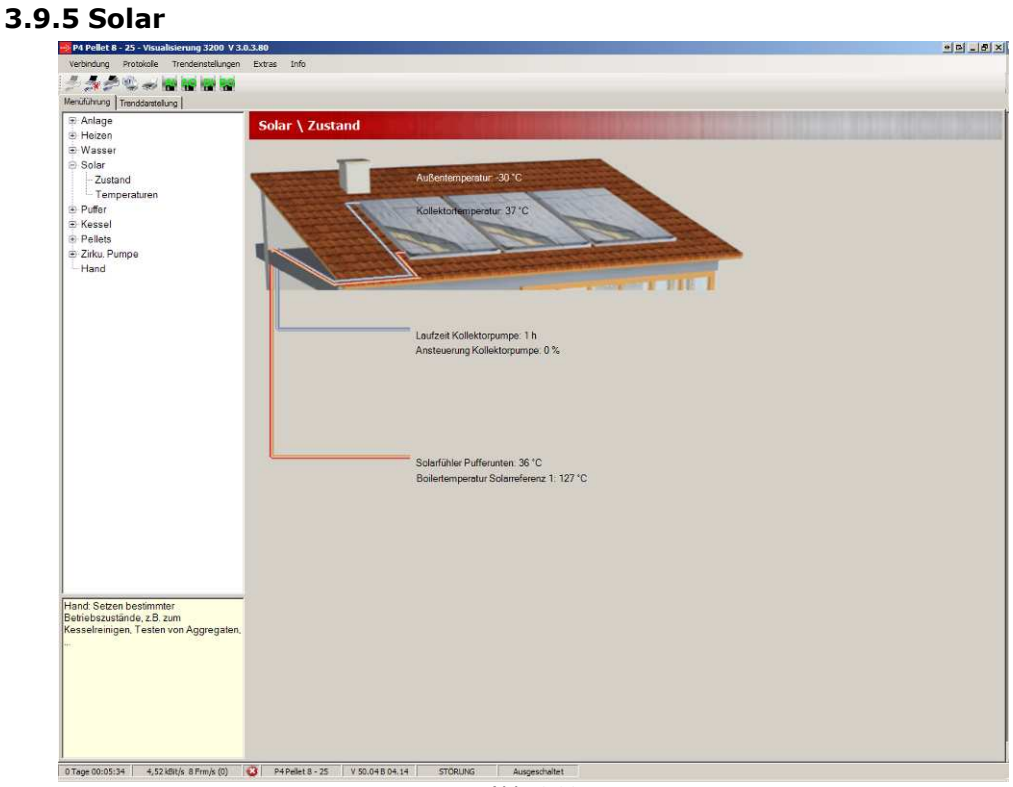

Abb. 3.38

# **4 Darstellung von Trends**

Der Trend dient zur Darstellung aktueller Werte in einem zeitlichen Verlauf. Es können alle Werte, welche in der Menüstruktur zur Verfügung stehen dargestellt werden.

# **4.1 Grundbild**

*4*

iskade (Master1) - Visualisierung 3200 V 3.1.0.154  $\begin{array}{|c|c|c|c|c|}\hline \multicolumn{1}{|c|}{\mathbf{u} & \mathbf{v}} & \multicolumn{1}{|c|}{\mathbf{u} & \mathbf{v}} \\ \hline \multicolumn{1}{|c|}{\mathbf{u} & \mathbf{v}} & \multicolumn{1}{|c|}{\mathbf{u} & \mathbf{v}} & \multicolumn{1}{|c|}{\mathbf{u} & \mathbf{v}} \\ \hline \multicolumn{1}{|c|}{\mathbf{u} & \mathbf{v}} & \multicolumn{1}{|c|}{\mathbf{u} & \mathbf{v}} & \multicolumn{1}{|c|}{\mathbf{u} & \math$ Trendeinstellungen Protokolle Extras Info 5550.0000 Menüführung Trenddarstellung ECQQDE C-LP  $\blacktriangledown$  $100.0$  $90.0$  $80,0$  $\boldsymbol{Q}$ 70.0 60,0 50.0 40.0  $30,0$ 6  $20.0$  $10,0$  $_{0,0}$  $+$ 06:37:00 06:52:00 07:07:00 07:22:00  $\overline{\bullet}$ Farbe **Trendinie** Aktueller Positionswert Positionszeit Position Max Zeltpunkt Position Min Zeltpunkt Mittelwert – Mittelwen 0 0 Tage 00:00:00

Steuerung und Darstellung des Trends ist in vier Bereiche geteilt.

Abb. 4.1

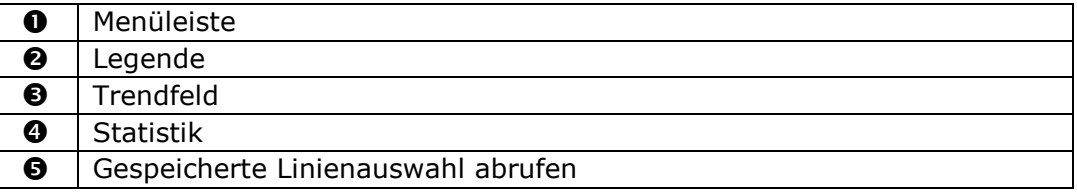

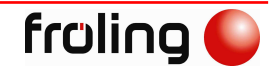

# **4.2 Menüleiste**

Die Menüleiste enthält 9 Schaltflächen, welche die Anzeige des Trends steuern.

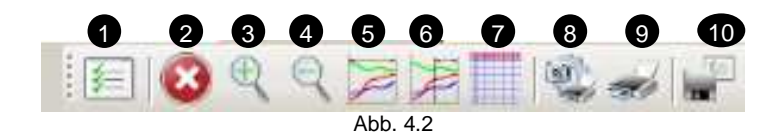

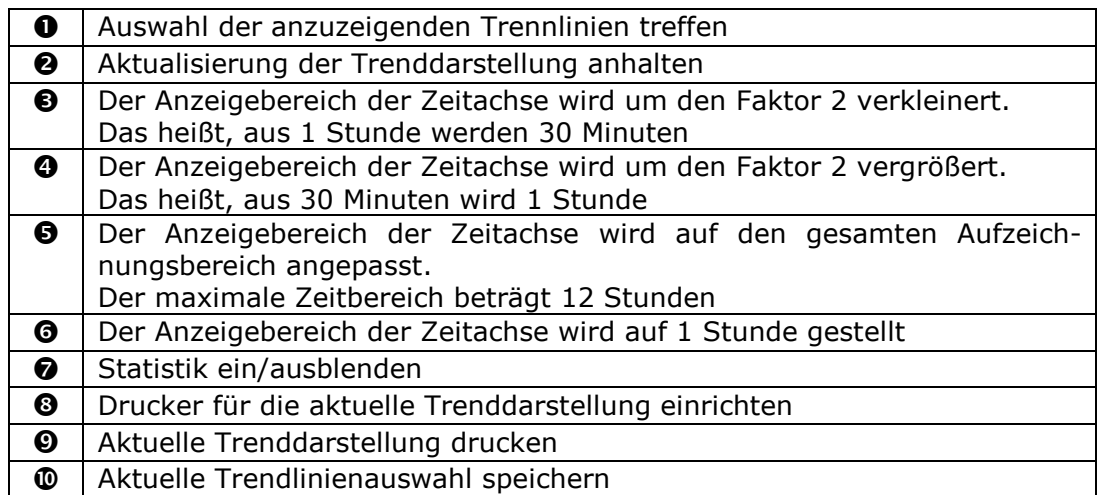

### **4.3 Arbeiten mit dem Trend**

#### **4.3.1 Auswahl von Trendlinien**

Um Trendlinien anzuzeigen, müssen diese erst ausgewählt werden. Dazu auf das angesprochene Symbol aus der Menüleiste (siehe 4.2) klicken und die Auswahl der Linien vornahmen.

Nach Bestätigen der Auswahl mit "OK", werden die ausgewählten Linien in der Legende angezeigt und die Werte im Trendfeld dargestellt.

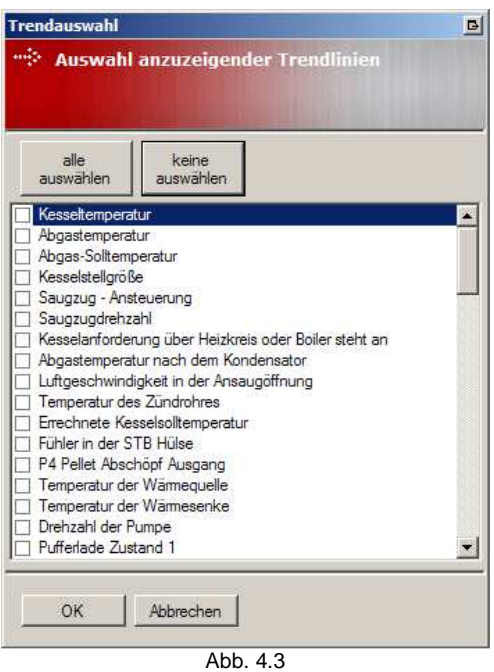

*4*

# **4.3.2 Ändern der Trendlinieneinstellungen**

Die Einstellungen einer Trendlinie können geändert werden. Durch einen Doppelklick auf den gewünschten Eintrag in der Legende wird der Dialog dafür geöffnet.

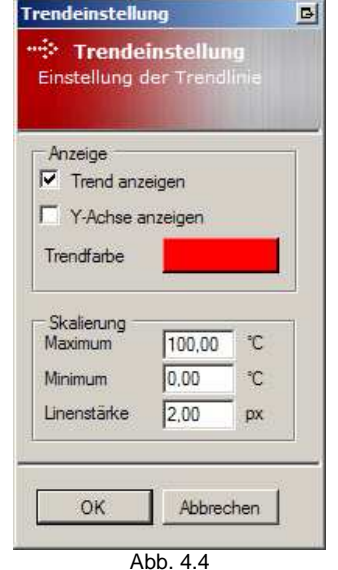

Die Skalierung und Farbgebung der Trendlinie wird in den Anwendungseinstellungen gespeichert und ist somit nach einem Neustart wieder vorhanden.

#### **4.3.3 Statistik**

#### *Analoge Signale*

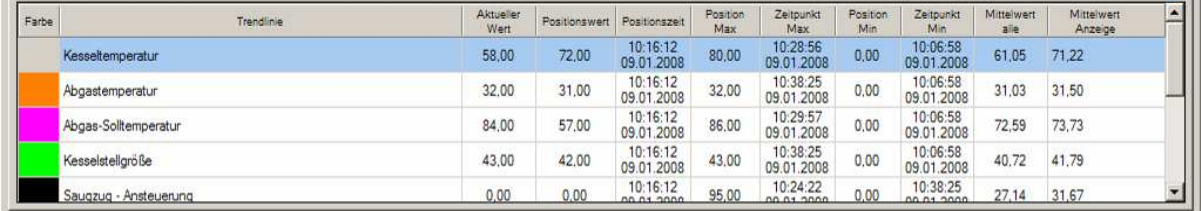

Abb. 4.5

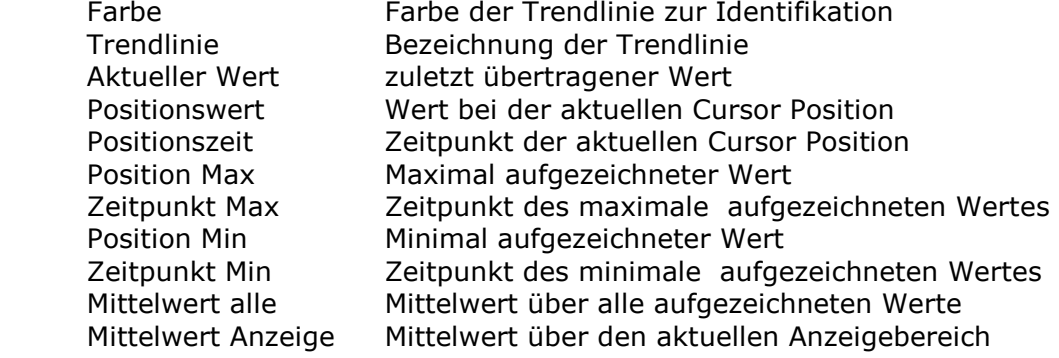

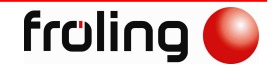

.<br>San

*4*

### *Digitale Signale*

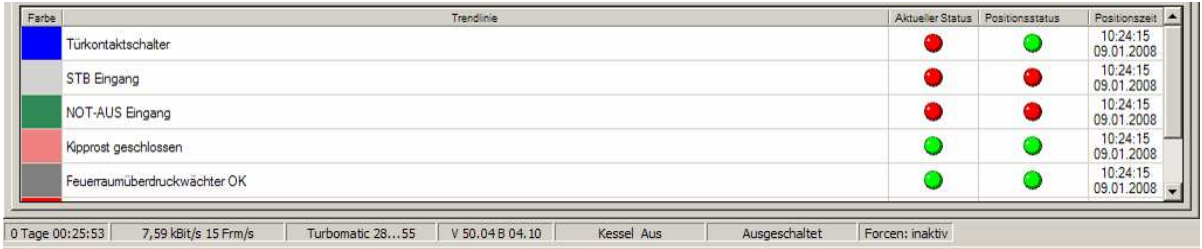

Abb. 4.6

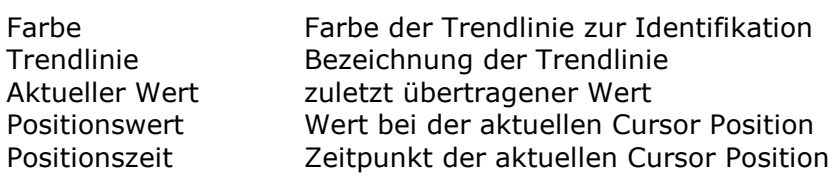

Für Digitale Werte werden die Mittelwerte, die Minimal- und Maximalwerte nicht angezeigt, da dies nicht sinnvoll ist.

Die Werte für "*Aktueller* Wert" und "*Positionswert*" werden mit roten und grünen Knöpfen dargestellt.

Die Bedeutung der Knöpfe ist folgende

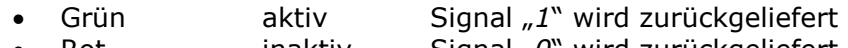

• Rot inaktiv Signal "0" wird zurückgeliefert

# **5 Fehler der Anwendung**

Wir sind bestrebt das Produkt fortlaufend zu verbessern. Es kann aber trotz aller Vorkehrungen vorkommen, dass Fehler in der Anwendung auftreten, die uns noch nicht bekannt sind.

Es wurde daher ein Meldesystem integriert, welches uns auftretende Fehler mitteilt. Um dieses System wirksam zu machen ist eine Internetverbindung erforderlich.

# **5.1 Fehlermeldesystem**

Jeder, trotz ausführlicher Tests, noch nicht behandelte Fehler in der Anwendung wird über eine allgemeine Fehlerkontrolle abgefangen. Der abgefangene Fehler enthält alle wesentlichen Informationen, um sein Auftreten zu lokalisieren.

Das Meldesystem speichert die in der Fehlermeldung übermittelten Daten und erstellt ein Fehlerprotokoll, das unter den Anwendungsdaten des Benutzers im Ordner "Froeling/Visualisierung 3200" gespeichert wird.

Stimmen Sie dem versenden der Fehlermeldung an Fröling zu, wird dieser Bericht an die Supportadresse von Fröling gesendet.

Ihre Zustimmung können Sie über die Funktion "*Fehlerbericht ohne Meldungsausgabe an den Hersteller senden*" in den Anwendungseinstellungen (siehe 3.2.11) voreinstellen.

Sollte zum Zeitpunkt des Fehlers keine Internetverbindung bestehen, wird kein Protokoll versandt und bleibt gespeichert.

Sie können uns dennoch über diesen Fehlerumstand informieren, indem Sie das Protokoll selbst an die Supportadresse senden.

visu.support@froeling.com

# **5.2 Fehlerbericht**

Im Fehlerbericht werden wichtige Daten zum Zeitpunkt des Fehlers gespeichert. Diese werden in folgende Rubriken unterteilt

- PC-Systeminformationen
- Kesselinformationen
- Verbindung
- Fehlermeldung
- Fehlerursache

#### **H I N W E I S**

**Sie können bei Fröling über folgende Einträge identifiziert werden** 

- **die Option "***Key***" in der Rubrik "***PC-Systeminformationen***"**
- **die Option "***Kundennummer***" in der Rubrik "***Kesselinformation***"**
- **die Option "***Kesselnummer***" in der Rubrik "***Kesselinformation***"**

**Die Identifikation wird bei Fröling vertraulich behandelt, um gegebenenfalls Rücksprache mit Ihnen zu halten.** 

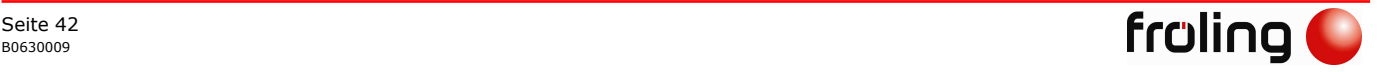

Die Informationen über den verwendeten PC / Laptop sind wichtig, um Systembedingte Fehler zu lokalisieren und/oder auszuschließen.

#### **5.2.2 Kesselinformationen**

Es kann sein, dass bestimmte Kessel- / Anlagenzustände zu einem Fehler geführt haben.

#### **5.2.3 Verbindungsinformationen**

Übertragungseinstellungen, Übertragungsfehler oder Auswertefehler der übertragenen Daten bei bestimmten Übertragungsarten können ebenso eine Fehlerquelle sein.

#### **5.2.4 Darstellung des Fehlerberichtes**

# Fehlerbericht - 08:36:03 07-01-2009

Verbindung

Zeichenfolge

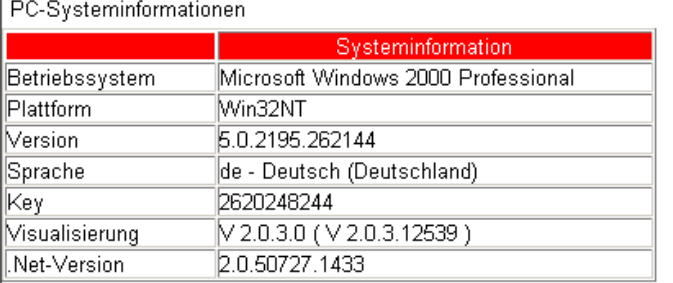

**Information** 

Kesselinformation

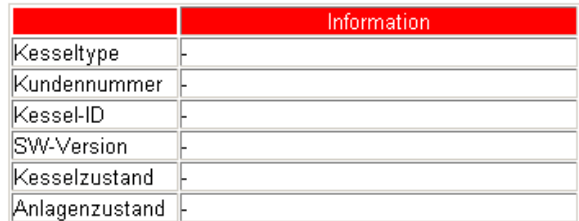

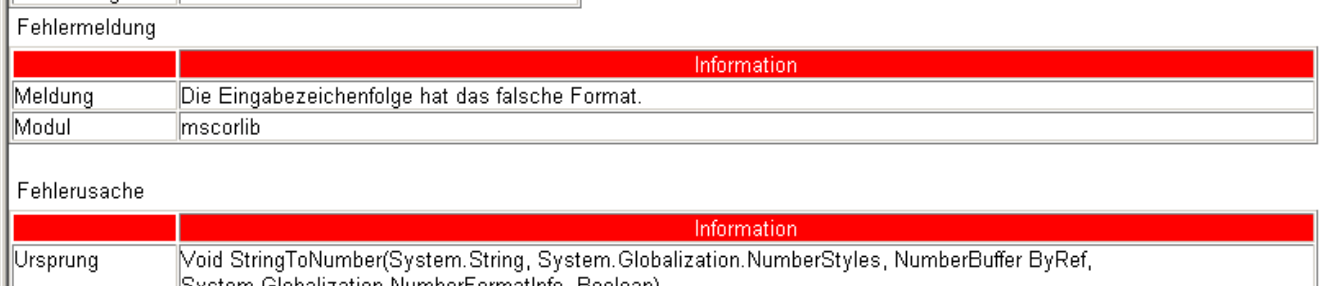

System.Globalization.NumberFormatInfo, Boolean) Stack bei System.Number.StringToNumber(String str, NumberStyles options, NumberBuffer& number, NumberFormatInfo info, Abb. 5.1